# Schieb Report

# Ausgabe 2018.13

# **JÖRG!** CHIEB

# **Anonyme Anrufe blockieren**

**Hinter unterdrückten Telefonnummern verbergen sich oft Werbeanrufe, Telefonstreiche oder sonstige Nervensägen. Wer vermeiden will, dass das Handy dauernd klingelt, kann anonyme Anrufe ganz einfach blockieren.** 

Auf dem Smartphone Telefonnummern von Leuten, mit denen man nicht reden will, zu blockieren ist nichts Neues. Viele nervige Anrufe geben ihre Nummer allerdings gar nicht preis. Steht eine unterdrückte Nummer auf dem Display, bleibt natürlich die Möglichkeit, den Anruf einfach nicht anzunehmen. Wer allerdings sein Mobiltelefon gegen Anrufe mit privater Nummer direkt abschirmen möchte, sollte diese direkt sperren.

Manche Smartphones haben eine Sperrfunktion direkt in ihren Systemeinstellungen integriert. Alternativ bietet die App [Calls Blacklist e](https://play.google.com/store/apps/details?id=com.vladlee.easyblacklist&hl=de)ine Menge Optionen, mit denen sich unliebsame Anrufer blockieren lassen.

In der App muss beim ersten Start zunächst der Zugriff gewährt werden. Über das **Menü** oben links lassen sich nun unter anderem eine **Blacklist** oder eine **Whitelist** anlegen.

Telefonnummern, die auf der Blacklist stehen, werden **immer** blockiert, Whitelist-Kontakte werden hingegen **nie** blockiert. Über **Einstellungen** und **Blockieren** lassen sich weitere Optionen aufrufen.

#### **Blockieren für Fortgeschrittene**

Auf der folgenden Seite nun den Schieberegler für **Anrufe Blacklist** aktivieren und einen Haken bei **Private Nummern** setzen. So werden anonyme Anrufe gar nicht erst durchgestellt.

Wer noch einen Schritt weiter gehen will, der kann in diesem Menü außerdem sämtliche Anrufe blockieren, die nicht aus der eigenen Kontaktliste kommen. Auch SMS lassen sich hier sperren, um unnötigen Spam zu vermeiden.

**schieb.de** News von Jörg Schieb. https://www.schieb.de

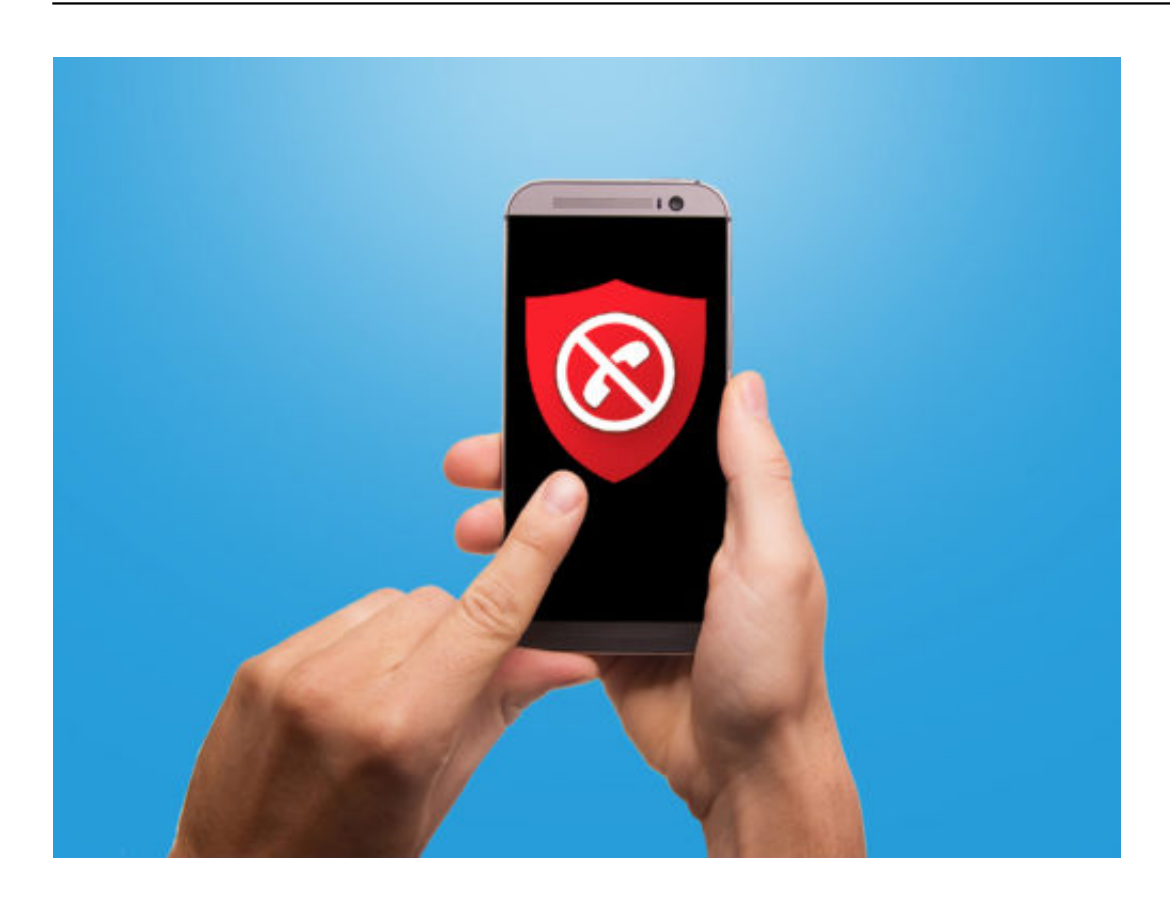

# **Neues Tastatur-Layout hinzufügen**

Wer mehrere Sprachen beherrscht, will auch die entsprechenden Sonderzeichen auf seinem PC tippen. Dazu ist die Einrichtung des zugehörigen Tastatur-Layouts hilfreich. In Windows 10 lassen sich neue Anordnungen für Tasten mit wenigen Klicks einrichten.

Um ein neues Layout für die Tastatur zu installieren, führt man folgende Schritte aus:

- 1. Zunächst in den Windows-Einstellungen zum Bereich **Zeit und Sprache** navigieren.
- 2. Dort auf der linken Seite auf die Rubrik **Region und Sprache** zugreifen.
- 3. Hier erscheinen alle zu Windows hinzugefügten Sprachen nun die gewünschte Sprache per Klick auswählen.
- 4. Dann auf **Optionen** und bei den Tastaturen auf **+** klicken.
- 5. Jetzt noch das gewünschte Layout markieren und hinzufügen fertig.

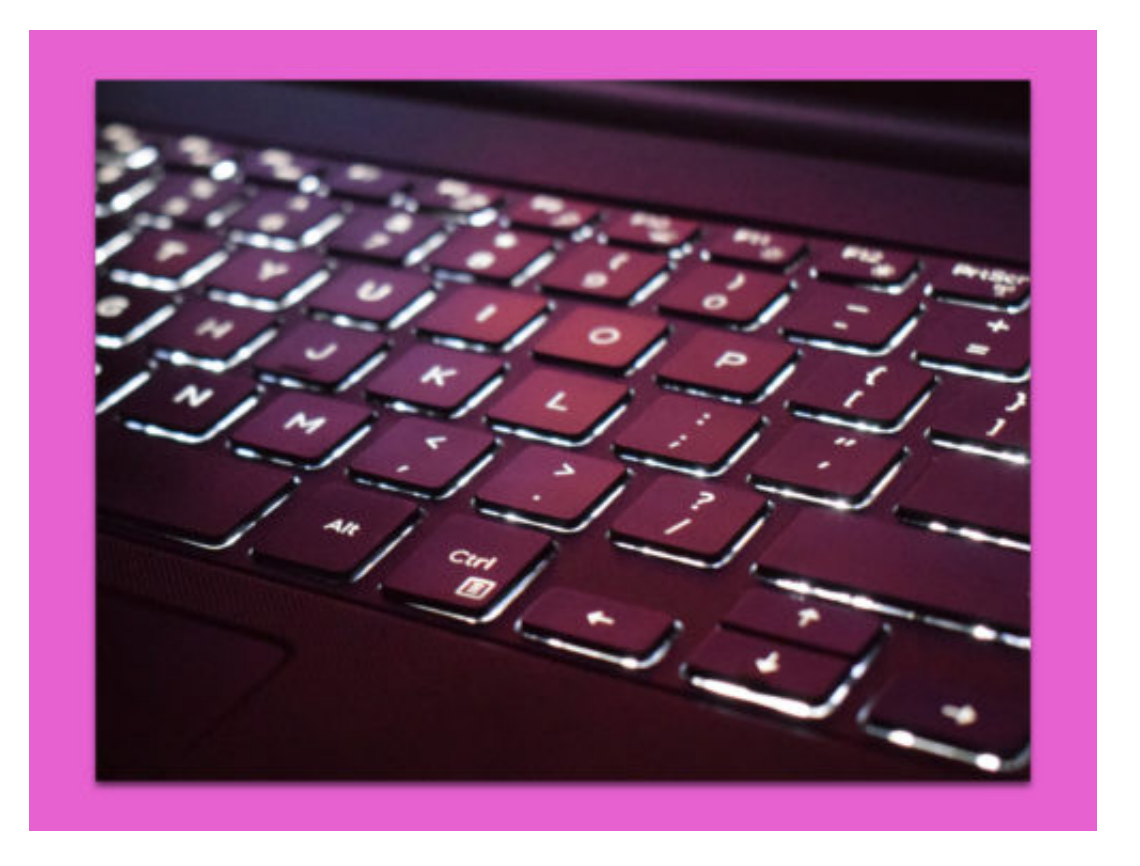

Bild: Pexels

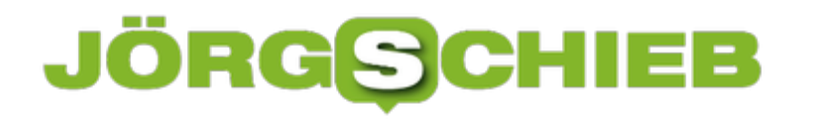

# **MAC-Adresse am Windows-PCs ändern**

**Egal, ob Smartphone, Laptop, Tablet oder Spiele-Konsole, jedes Gerät mit einem Netzwerk-Adapter hat sie: Die MAC-Adresse. Eine feste Nummern-Folge, die das Gerät eindeutig identifiziert. Wie Sie diese Nummer unter Windows ändern können, zeigen wir hier.**

Jedes Gerät hat für gewöhnlich eine bereits festgelegte MAC-Adresse, die dem Netzwerk-Adapter zugewiesen ist. So können einzelne Geräte innerhalb eines Netzwerkes identifiziert und verbunden werden. Viele Netzwerk-Adapter erlauben es allerdings auch, diese Zahlenfolge zu ändern. Wie Sie Ihre aktuelle MAC-Adresse herausfinden, lesen Sie **hier**.

Um die Adresse unter Windows zu ändern, muss zunächst der **Geräte-Manager** über das **Startmenü** geöffnet werden. Hier den Bereich **Netzwerk-Adapter** öffnen und einen Rechtsklick auf die entsprechende **Netzwerk-Karte** des PCs machen. Nun **Eigenschaften** wählen und im nächsten Fenster auf den Reiter **Erweitert** wechseln.

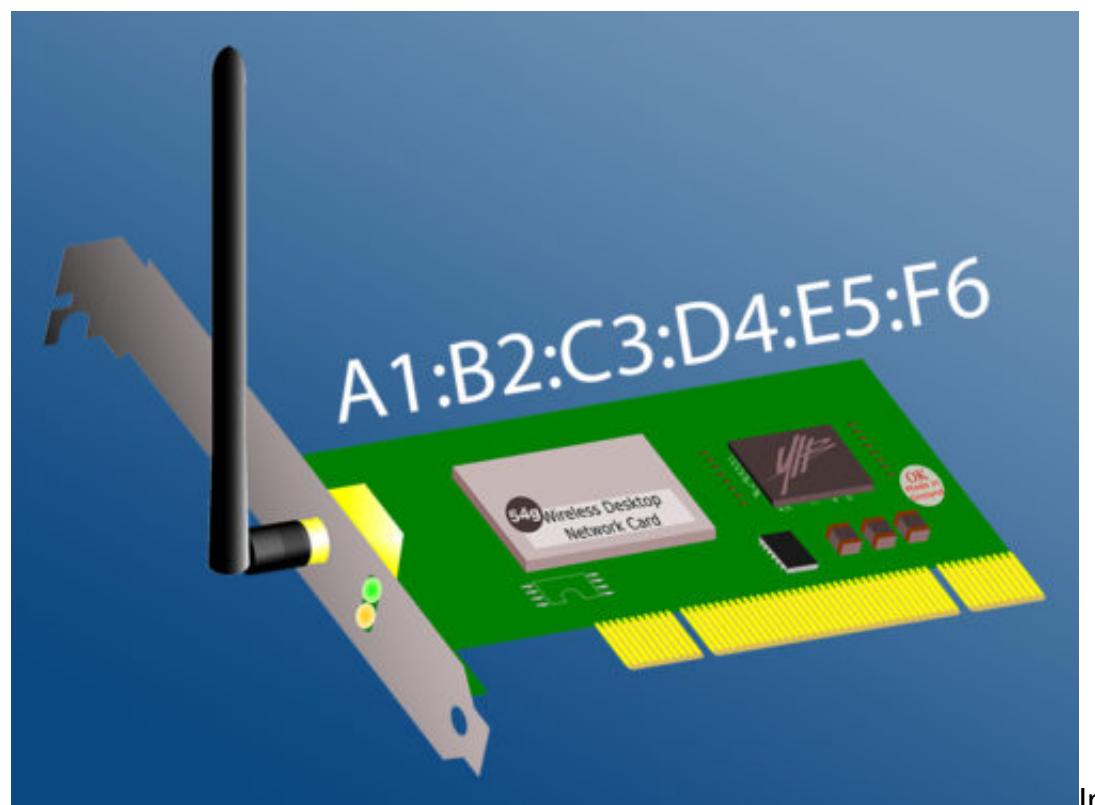

In In der Liste jetzt

den Eintrag **Network Address** wählen. Je nach Windows-Version kann der Begriff variieren. In diesem Fall nach **MAC-Adresse, Physical Address** oder **Locally Administrated Address** Ausschau halten.

Auf der rechten Seite nun den Punkt **Wert** aktivieren eine neue **12-stellige MAC-Adresse** festlegen und den PC neustarten, damit die Änderung übernommen wird.

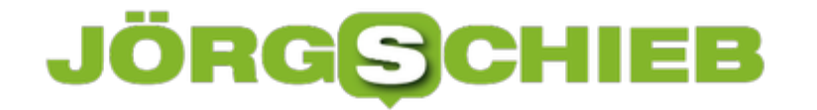

#### **MAC-Adresse im passenden Format generieren lassen**

MAC-Adressen haben oft ein unterschiedliches Format. Mal stehen Doppelpunkte zur Abtrennung zwischen den Zeichen, mal Bindestriche, mal gar keine Sonderzeichen. Der **MAC Adress Generator** kann dabei helfen, den letzten Schritt auf dem Weg zur neuen MAC-Adresse zu erleichtern. Einfach das entsprechende Format festlegen und auf **Generate MAC Address** klicken, fertig.

#### **\*Bildrechte:**

- Screenshot aus Windows 8 Geräte-Manager
- Icons lizenzfrei von pixabay.com

# **So einfach können Vimeo-Videos heruntergeladen werden**

**Wenn es um Web-Videos geht, ist der erste Gedanke meist: YouTube! YouTube mag vielleicht die bekannteste Plattform sein, doch ganz besonders ein Feature fehlt der Plattform bis heute (zumindest offiziell, ohne Plugin): die Möglichkeit des Downloads. Diese Lücke haben andere Anbieter, wie das Video-Portal Vimeo, längst geschlossen.** 

Wem ein Video besonders gut gefällt, der kann das in den meisten Fällen ohne Umwege herunterladen. "In den meisten Fällen" deswegen, weil es auch bei Vimeo natürlich Ausnahmen gibt. Rechteinhaber können nämlich selbst bestimmen, ob sie ihre Videos zum Download anbieten oder sie kostenpflichtig machen.

Um ein Video herunterzuladen, zunächst das gewünschte Video im Browser öffnen. Wenn ein Download möglich ist, findet sich der **Download-Button** unter dem Video, direkt rechts neben der Videobeschreibung.

Mit einem Klick auf den Button öffnet sich ein Fenster, in dem die verschiedene Auflösungen des Videos zur Verfügung stehen. Auch hier reicht ein einfacher Klick auf **Donwload**. Je nach Browser kann ein Video auch direkt über einen **Rechtsklick** und **Speichern unter** heruntergeladen werden.

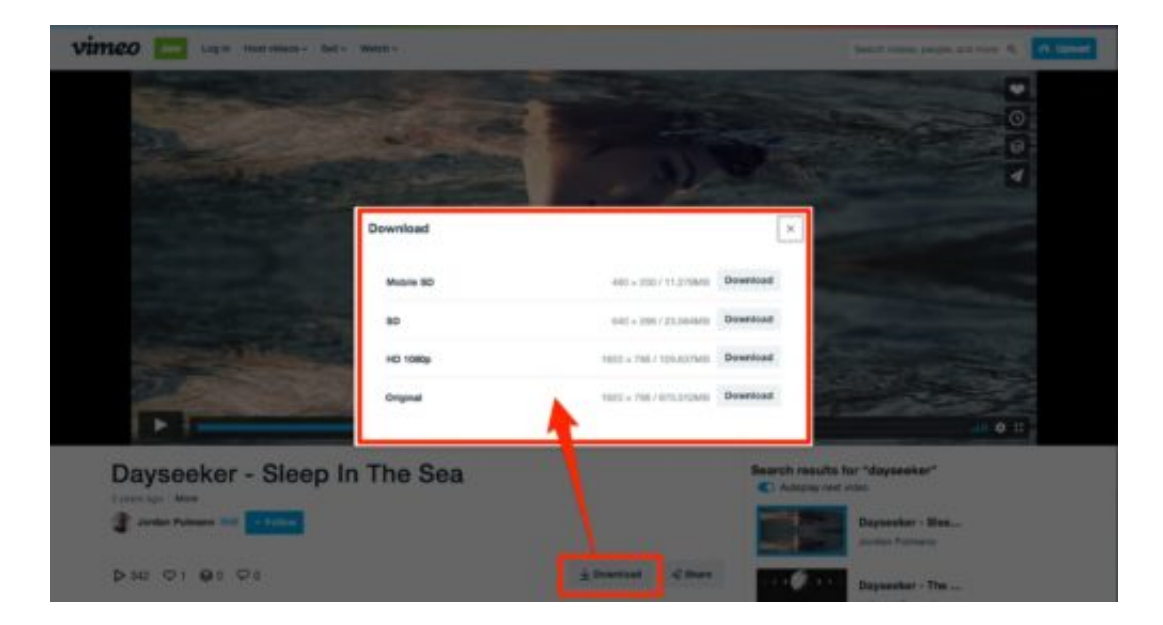

#### **Externe Download-Alternativen für den Fall der Fälle**

Wer noch mehr Freiheiten bei den Download-Optionen haben will, sollte externe Tools und Websites nutzen. Mit dem **4K Video Downloader** muss lediglich der Link zum Video kopiert und eingefügt werden.

Ein weiterer Vorteil ist, dass sich hier neben verschiedenen Auflösungen und Videoformaten auch festlegen lässt, das Video direkt in eine MP3-Datei umzuwandeln. Wem es ohnehin nur um das Audio geht und keine extra Software installieren will, für den ist **VimeoToMP3** die

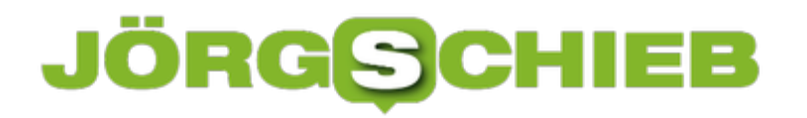

**schieb.de** News von Jörg Schieb. https://www.schieb.de

richtige Anlaufstelle.

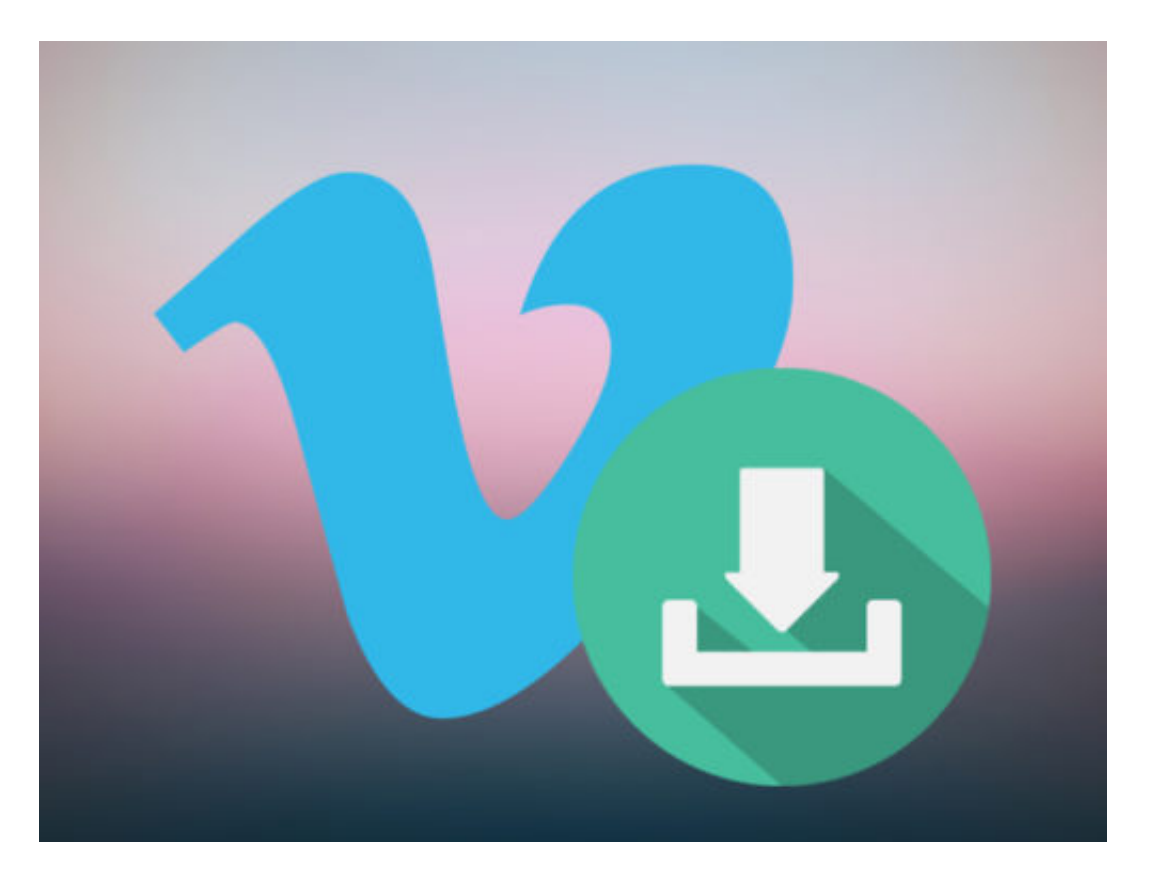

# **Nachhilfe für Siri: So bringen Sie ihr die richtige Aussprache von Namen bei**

**Sprachassistenten wie Apples Siri haben sich in den letzten Jahren zwar stark weiterentwickelt, sind aber weit davon entfernt, unfehlbar zu sein. Vor allem Vor- und Nachnamen von Kontakten spricht Siri regelmäßig falsch aus. Höchste Zeit, den Assistenten noch mal einem Sprachkurs zu unterziehen.** 

Wer sein iPhone zum Großteil über Sprachbefehle steuert, der dürfte bereits das ein oder andere Mal über die Aussprachefehler von Siri gestolpert sein. Bei alltäglichen Begriffen stellt sich der Sprachassistent zwar ziemlich gut an, bei Namen von Kontakten wird es dann allerdings oft holprig. Allerdings gibt es auch hier einen Weg, um hier etwas nachzubessern.

Die Funktion, mit der Siri die korrekte Aussprache beigebracht werden kann, ist allerdings weder in den Einstellungen, noch in den Kontakten selbst zu finden. Stattdessen zunächst **Siri aktivieren** und den Befehl **"Lerne, wie der Name XY ausgesprochen wird."** geben. XY steht hier natürlich stellvertretend für den gewünschten Kontakt.

#### **Viel zu lernen du noch hast, Siri**

Siri sucht nun nach dem passenden Kontakt in der iPhone-App. Anschließend muss der Name einmal phonetisch korrekt ausgesprochen werden. Siri bietet nun bis zu fünf verschiedene Varianten an, wie sie den Namen aussprechen kann. Der gleiche Vorgang wird dann noch einmal für den Nachnamen durchgeführt.

Siri speichert die neu erlernte Aussprache für den Kontakt nun automatisch. Ein nützlicher Nebeneffekt zur korrekten Aussprache ist außerdem, dass Siri Sprachbefehle wie "Rufe XY an." nun wesentlich besser versteht und Sprachbefehle genauer umsetzt. Für Heavy User von Siri kann es sich also durchaus lohnen, diesen Sprachkurs für alle Kontakte einmal durchzuführen.

**schieb.de** News von Jörg Schieb. https://www.schieb.de

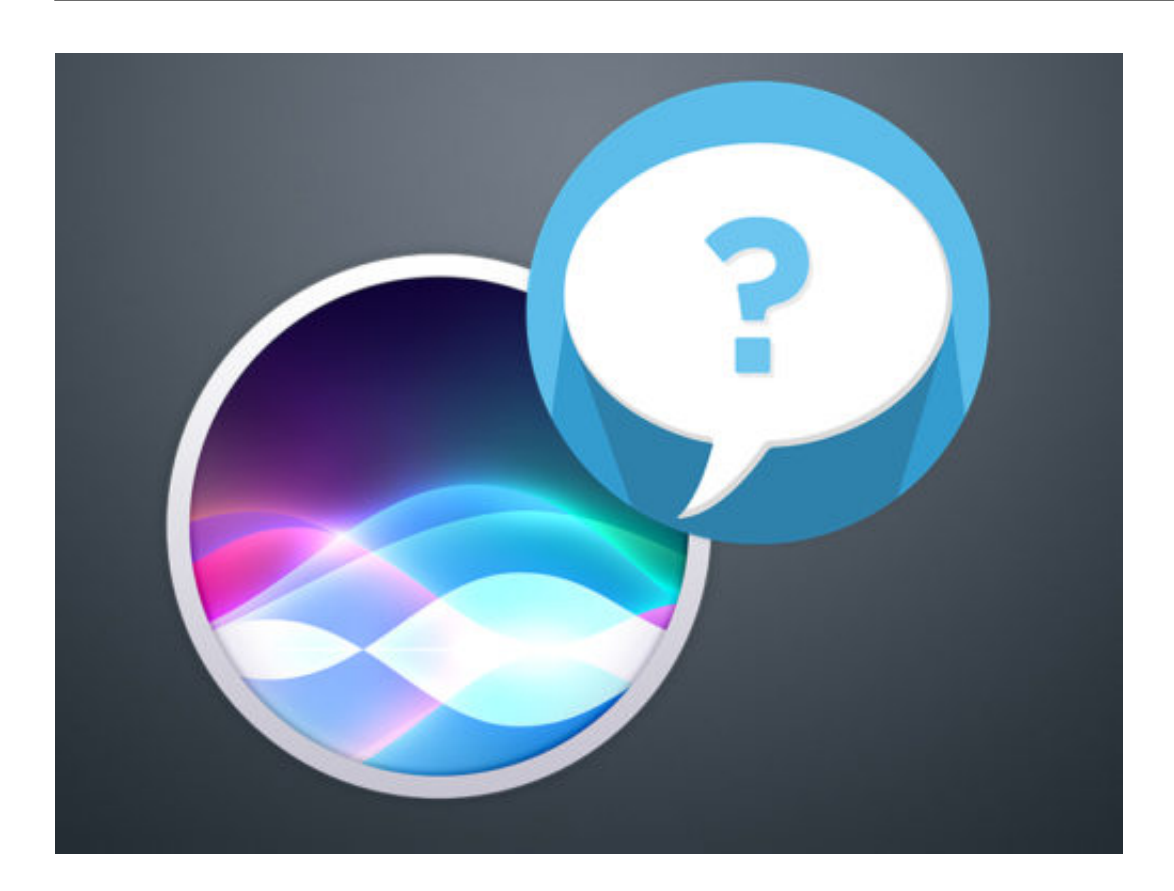

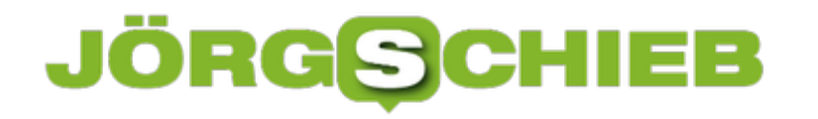

# **Apple verspricht "günstige" iPads - doch sie sind teuer**

Apple will den Bildungssektor mit Apfel-Hardware überfluten. Das ist doppelt clever, denn zum einen werden die User so sehr früh an Apple-Produkte gewöhnt, zum anderen gibt es hier noch viel Nachholbedarf. Allerdings tut Apple so, als würde man sich fürsorglich kümmern. Das neue iPad kostet 50 EUR weniger als bisher. Doch dafür zahlt man Extra für den Pencil - der jetzt das Highlight sein soll.

Apple hat ein neues *iPad* mit 9,7-Zoll-Display vorgestellt, das auf den ersten Blick genauso aussieht wie die aktuellen Geräte. Doch das neue Modell ist rund 50 EUR günstiger als bislang und will sich deshalb vor allem für den Bildungssektor empfehlen.

So hat sich das Tim Cook jedenfalls gedacht. Apple hat die Produktvorstellung des neuen iPad extra in eine High School in Chicago verlegt. Ein Wink mit dem Zaunpfahl: Mehr iPads im Unterricht, bitte schön.

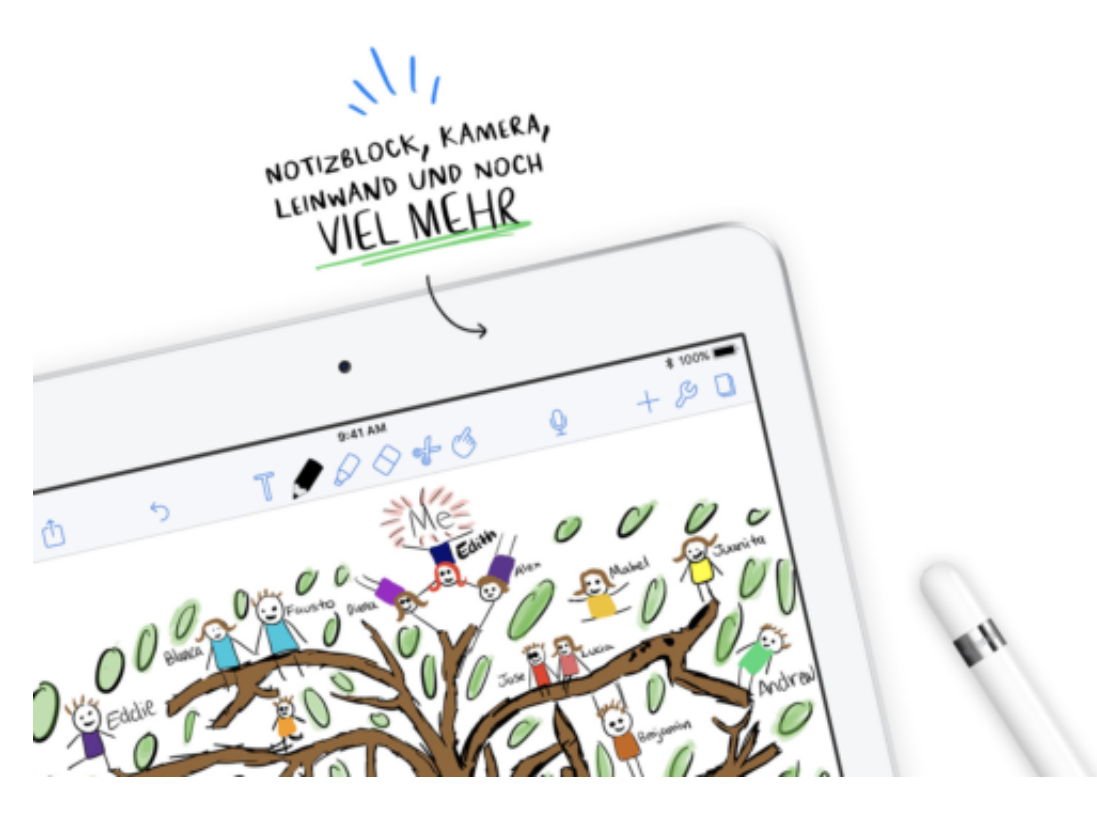

#### **Jetzt mit Stiftbedienung per Pencil**

Preislich geht es jetzt bei 349 EUR los statt wie bisher bei 399 EUR. Nach oben ist aber Luft: Wer mehr Speicher und/oder auch LTE will, zahlt deutlich mehr. 50 EUR weniger pro Gerät, das ist löblich. DOch dafür zahlt man 100 EUR extra für den Pencil.

Den Zauberstift gab es bislang nur für den deutlich teureren iPad Pro. Mit dem Pencil können User auf dem Display schreiben oder zeichnen. Feine Sache, wenn man das mag - zumal sogar der Druck eine Rolle spielt: Zartes Zeichnen oder hart aufgedrückt, das kann das iPad Pro erkennen. Jetzt eben auch das neue iPad.

# **CHIEB** JÖRGS

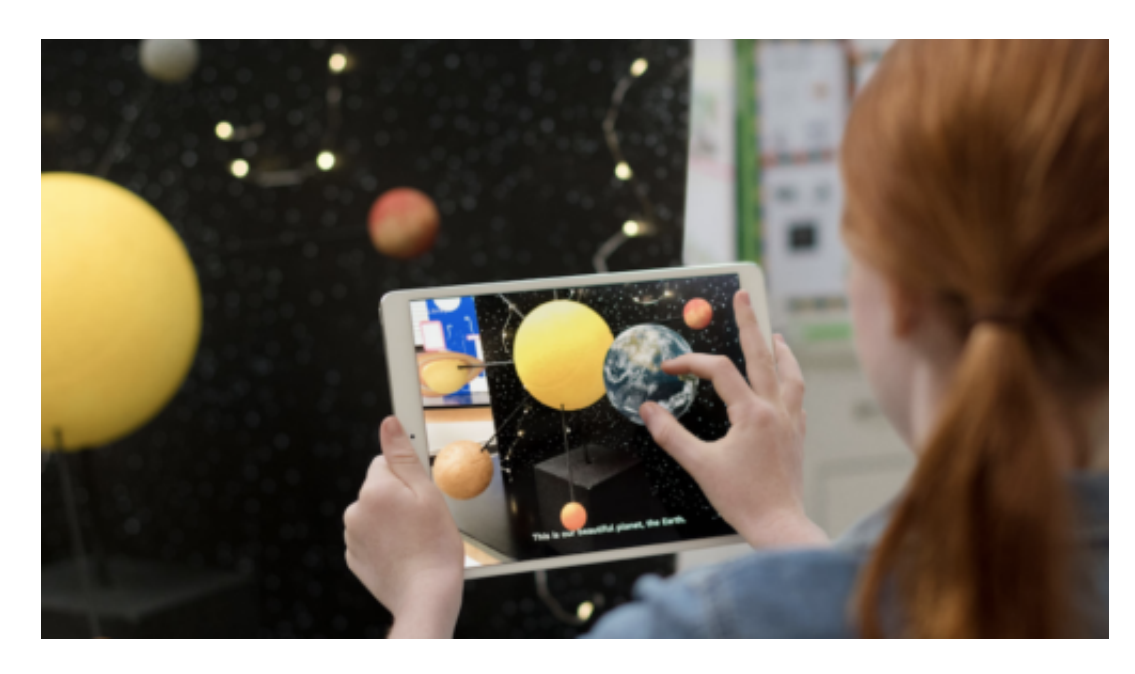

Außerdem hat Apple diverse Apps vorgestellt, die speziell für den Unterricht gedacht sind - oder für die Schule optimiert wurden. Apples Office-Programme zum Beispiel lassen sich jetzt auch per Stift bedienen (was Microsoft Office schon seit Jahren kann).

Lehrer können dank Extra-Software Hausgaben elektronisch kontrollieren, Anmerkungen machen und Noten verwalten. Außerdem lassen sich iPad von mehreren Schülern gleichzeitig nutzen, danke Kontoverwaltung. Das Umschalten vom einen Nutzer zum nächsten soll "weniger als eine Minute dauern". Heureka!

https://vimeo.com/262112975

#### **Welche Schule soll sich das leisten können?**

Das alles wirkt fast wie eine Parodie. Denn welche Schule soll sich das leisten können? Ich lese in vielem Berichten über das neue iPad von einem "günstigen iPad". Zur Beurteilung "günstig" kann man nur kommen, wenn man die bisherigen Preise als Naturgewalt akzeptiert. Doch in Wahrheit kosten viele Tablets der Konkurrenz weniger als die Hälfte.

In Wahrheit ist Apple sehr trickreich: Wer beides haben will, also das neue iPad UND den Pencil, der zahlt sogar 50 EUR mehr als bisher (hat dafür aber auch einen Stift). Ergo: Mehr Umsatz für Apple. Warum das nun das Super-Duper-Angebot für Schulen, Hochschulen und Unis sein soll, bleibt das Geheimnis von Tim Cook und sein Unternehmen Apple.

Überzeugend hätte ich gefunden, wenn Apple gesagt hätte: Wisst Ihr was? Wir haben uns in den letzten Jahren dumm und dämlich verdient. Jetzt geben wir was zurück und geben die Geräte für den Bildungssektor zum Selbstkostenpreis ab, also mit mindestens 50% Rabatt.

Doch das passiert natürlich nicht. Stellt sich ohnehin die Frage, wieso Schülerinnen und Schüler unbedingt ein iPad brauchen sollten. Schaut man sich deutsche Schulen an, so ist der Zustand von Bausubstanz, Lehrmitteln, Sanitäranlagen und Ausstattung allgemein derart desaströs,

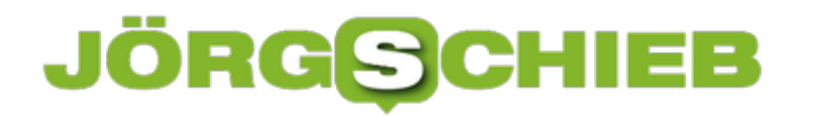

dass es geradezu obszön wäre, wenn alle Schüler morgens wie selbstverständlich ein iPad auf den Tisch legen würden. Falsche Prioritäten.

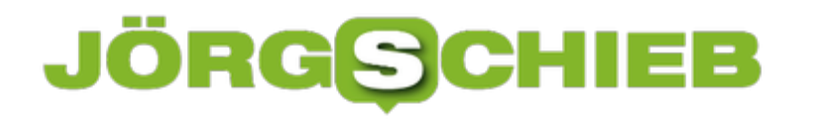

# **Eigenes Vibrationsmuster auf dem iPhone festlegen**

Individuelle Klingeltöne für bestimmte Anrufer oder Sounds für Ereignisse sind längst ein alter Hut. Was viele nicht wissen: Wer sein iPhone ohnehin die ganze Zeit lautlos nutzt, kann auch die Vibration anpassen und individualisieren. So wissen Sie jederzeit, was für eine Nachricht erhalten haben, auch ohne Ton.

Um ein eigenes Vibrationsmuster nutzen zu können, muss das natürlich erst einmal angelegt werden. Dazu auf dem iPhone zunächst in den **Einstellungen** den Punkt **Töne** öffnen. Hier nun auf der linken Seite **Klingelton** antippen und oben rechts **Vibration** wählen.

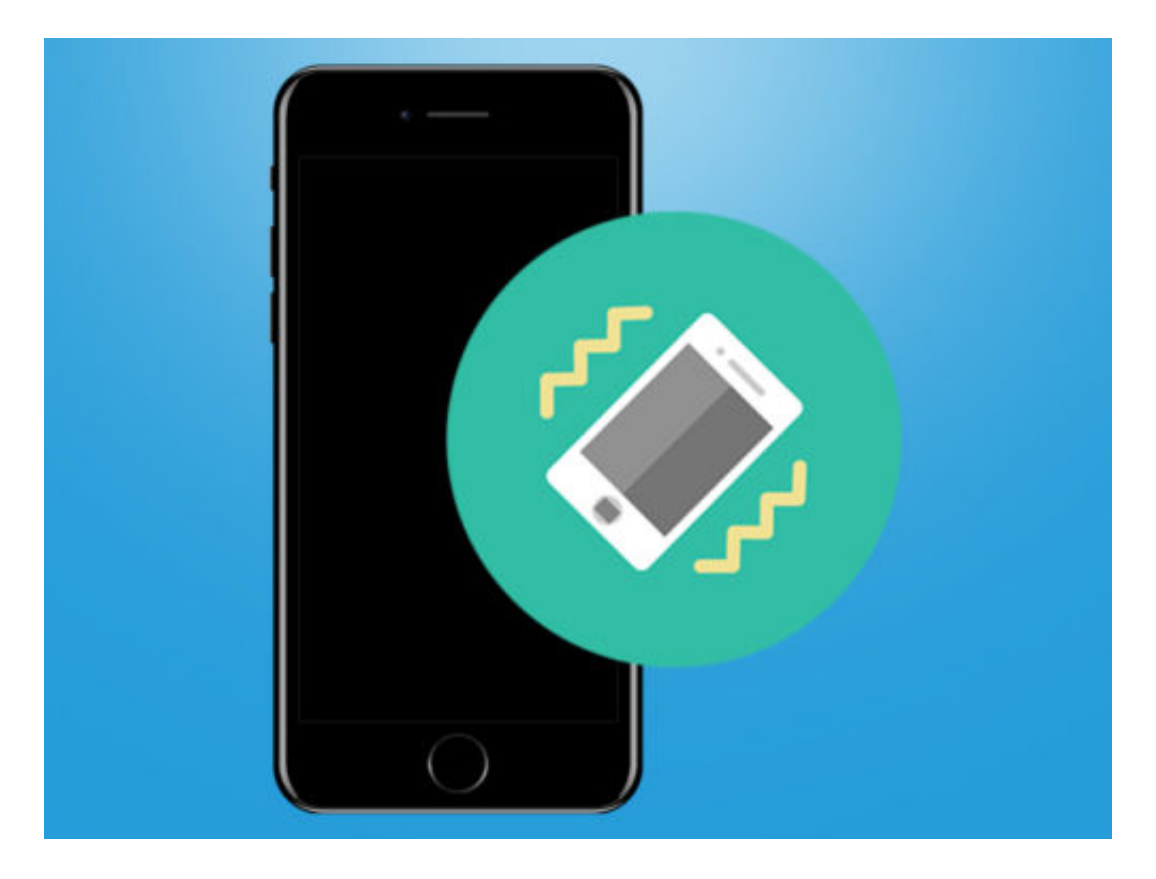

In der folgenden Liste sind alle Vibrationsmuster aufgeführt, die standardmäßig auf dem iPhone angelegt sind. Ein individuelles Muster kann über den Punkt **Neue Vibration erstellen** gespeichert werden.

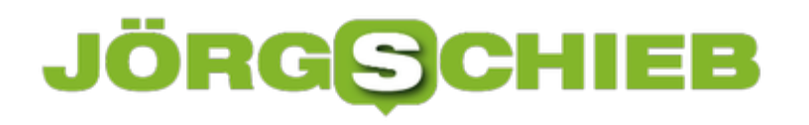

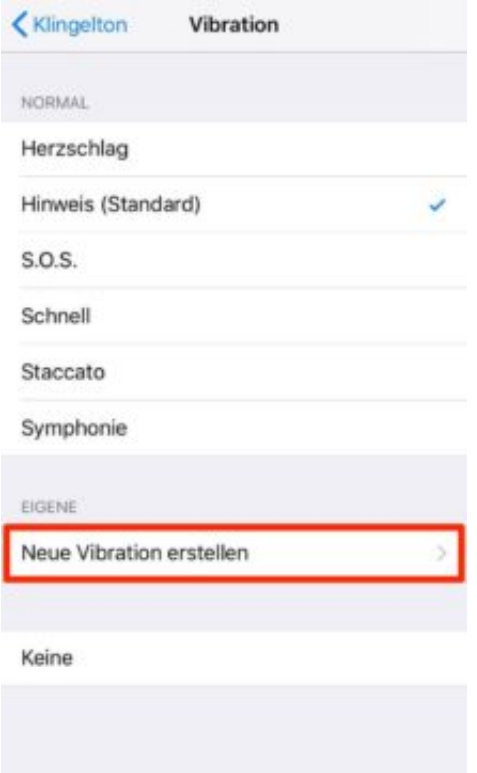

Nun ganz einfach den gewünschten **Vibrations-Rhythmus** auf dem Display mit dem Finger tippen. Je länger der Finger das Display berührt, desto länger dauert die durchgängige Vibration an. Verlässt der Finger den Bildschirm, gilt das als Pause zwischen den einzelnen Vibrationen.

Am unteren Bildschirmrand wird das Muster außerdem über einen **Balken** dargestellt. Ist das Muster so wie gewünscht, oben rechts einfach auf **Speichern** tippen.

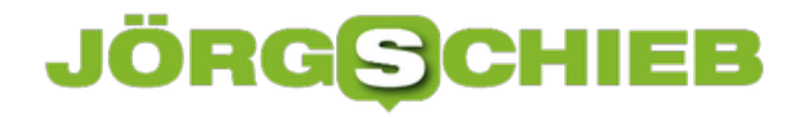

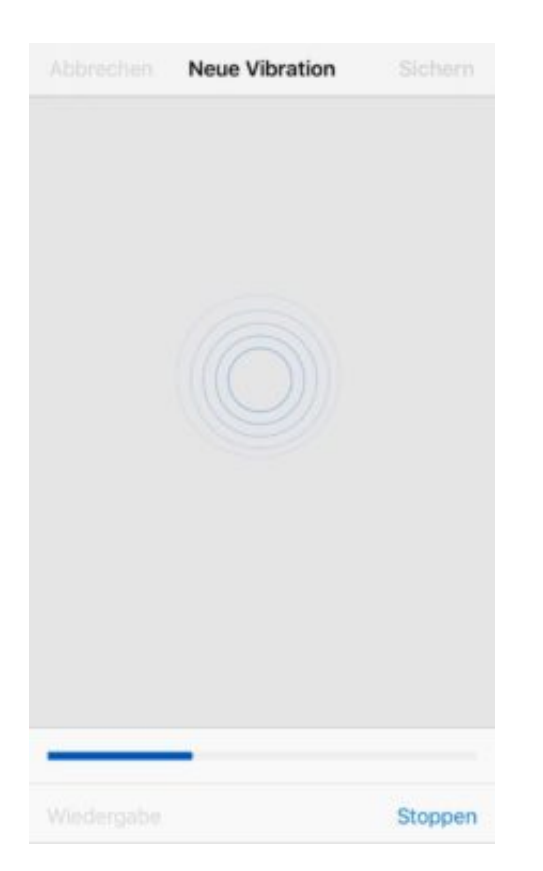

#### **Unterschiedliche Vibrationen für Nachrichten**

Um alles aus der Funktion rauszuholen, lohnt es direkt mehrere eigene Vibrationen mit unterschiedlichen Mustern anzulegen. In den **Einstellungen** unter **Ton** dann einfach eine der anderen Option wählen und hier jeweils die individuelle Vibration festlegen.

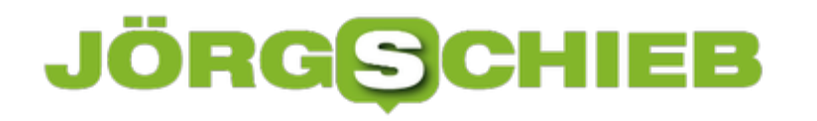

# **Growl-Mitteilungen umleiten**

Seit OS X Mountain Lion hat Apple ein eigenes System für Benachrichtigungen integriert. Schon viel älter ist die Growl-Engine, mit der viele Programme zusammenarbeiten. Wer möchte, kann alle Growl-Mitteilungen einfach zu System-Benachrichtigungen umleiten.

Die Umleitung von Growl-Mitteilungen wird mit einer kostenlosen Mac-App möglich. Sie heißt Hiss und lässt sich von der Webseite des Entwicklers http://collect3.com.au/hiss/ herunterladen. Nach der Einrichtung erscheint ein neuer Button oben rechts in der Leiste und auch ein Eintrag in den System-Einstellungen.

Wer ein Blick in die Benachrichtigungen nehmen möchte, die mithilfe dieses Hilfsprogramms umgelenkt wurden, öffnet zunächst auf der rechten Seite die Mitteilungszentrale und wechselt dann dort zum Bereich **Mitteilungen**. Hier scheint eine Liste sämtlicher Benachrichtigung, die inzwischen über Growl eingetroffen waren und umgeleitet wurden.

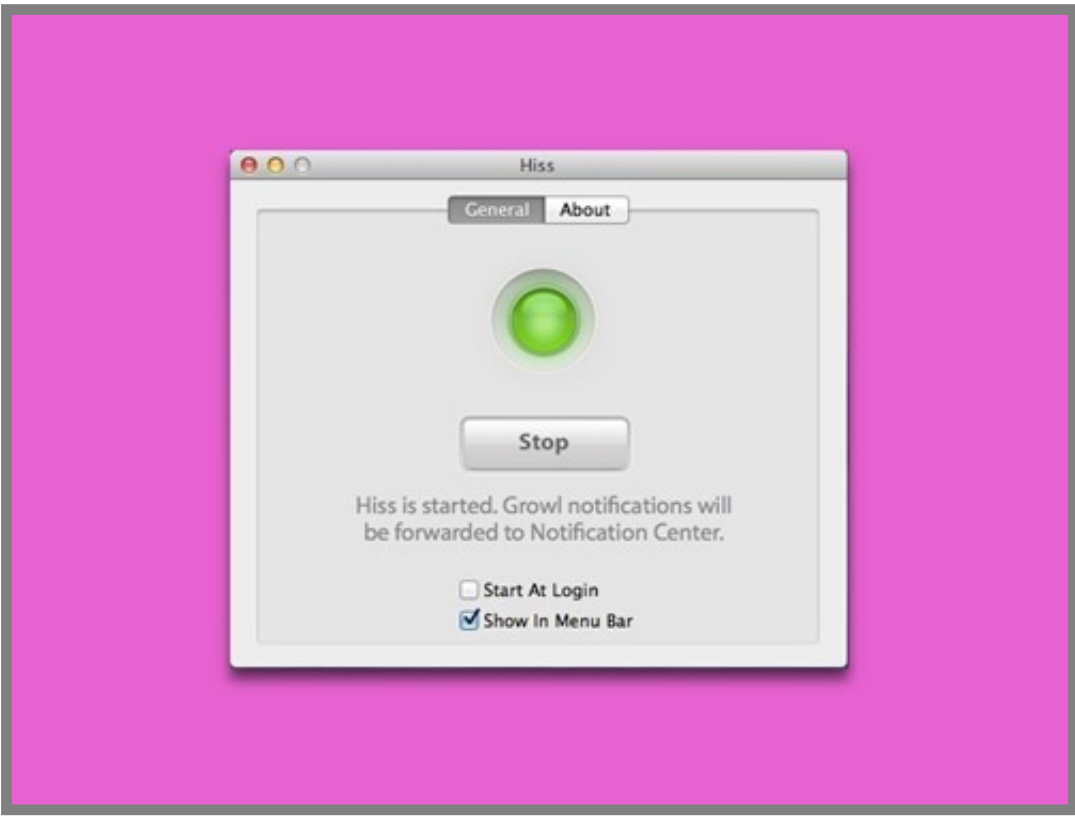

http://collect3.com.au/hiss/

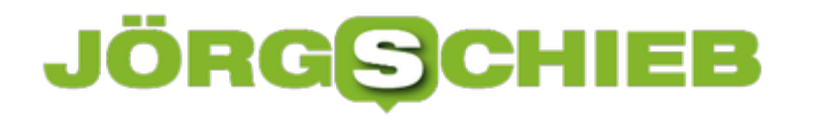

### **iTunes-Alben nach Künstler sortieren**

Sind in der Mediathek des Musik-Programms iTunes am Mac etliche Songs enthalten, fällt die Suche nach einem bestimmten Album oft schwer. Einfacher geht es, wenn die Liste der Alben nach dem Interpreten sortiert wird.

Standardmäßig sortiert iTunes die Alben alphabetisch nach ihrem Namen. Möchte man alle Alben des gleichen Künstlers beisammen haben, muss man nur die Reihenfolge der Sortierung ändern:

- 1. Zuerst iTunes starten.
- 2. Jetzt in die **Mediathek** wechseln und dort links den Bereich **Alben** markieren.
- 3. Nun oben im Menü auf **Darstellung, Sortieren nach, Künstler** klicken.

Ein kurzer Blick in die jetzt neu sortierte Liste der Alben-Cover verrät: Sie sind jetzt, wie gewünscht, nach dem jeweiligen Künstler gruppiert.

iTunes lässt sich übrigens auch für Windows kostenfrei herunterladen.

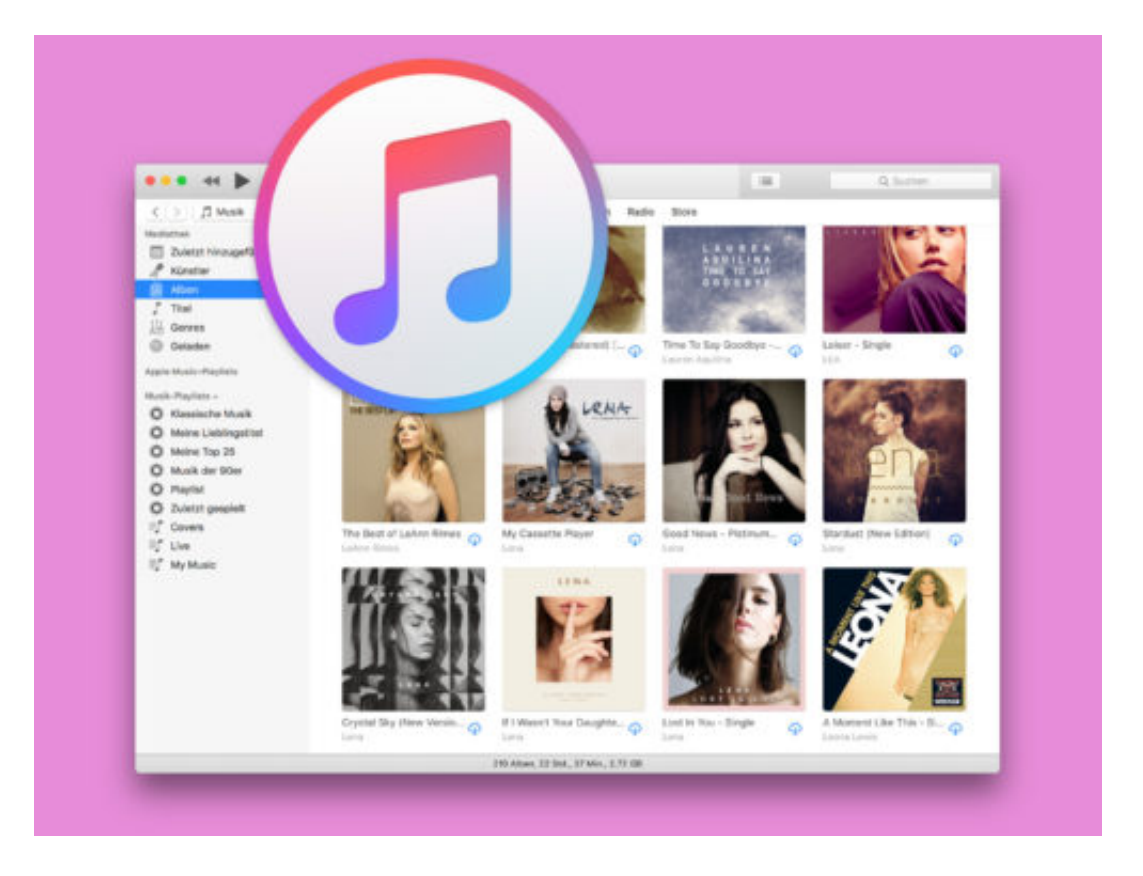

# **Windows-Tastatur am Mac nutzen**

Wer seine Tastatur schätzen gelernt hat, will sie auch nicht missen, wenn ein anderer Computer zum Einsatz kommt. Macs von Apple bilden da keine Ausnahme – Windows-Keyboards lassen sich auch hier problemlos nutzen.

Dazu wird die Tastatur zunächst an den Mac angeschlossen. Eine generische Tastatur, ob kabelgebunden oder drahtlos, kann ohne zusätzliche Software mit dem Mac verbunden werden. macOS fordert automatisch dazu auf, die neue Tastatur zu identifizieren. Wenn nicht, lässt sich die Erkennung auch manuell starten.

Neue Tastaturen lassen sich in den System-Einstellungen erkennen. Hier zum Bereich **Tastatur** wechseln und dort auf den Button zum Ändern des Typs der Tastatur klicken. Das System fordert jetzt auf, einige Tasten zu drücken. Daran erkennt macOS, welche Tasten die Tastatur hat, und kann die Zuordnung entsprechend einrichten.

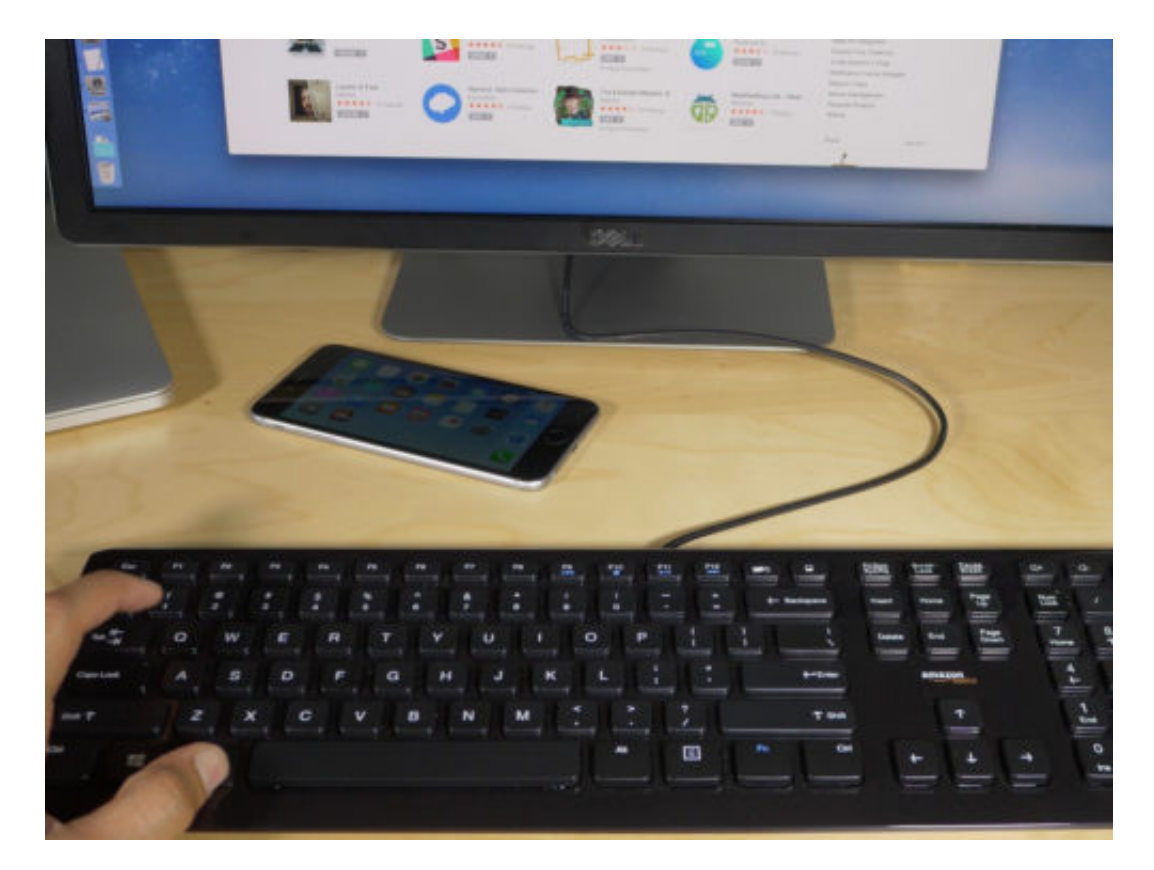

Bild: 9to5Mac

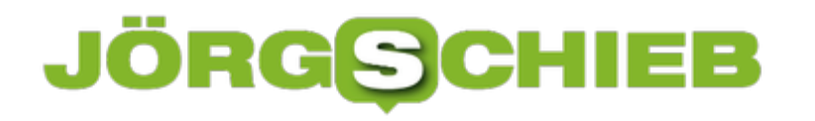

# **Audio-Navigation in Städten**

Wer ein eingeschränktes Sehvermögen hat und sich in einer Stadt trotzdem zurechtfinden möchte, kann damit leicht Schwierigkeiten haben. Einfacher wird die Navigation ab sofort mit der Microsoft-App Soundscape.

Wer diese App auf seinem iPhone installiert hat und dann die Kopfhörer nutzt, kann über 3-D-Audio Informationen zu den Ladengeschäften und Straßen hören, an denen die Person gerade vorbeigeht. Dabei kommt die Stimme aus dem Kopfhörer auch aus der Richtung, in der sich das jeweilig beschriebene Objekt befindet.

Steht man also beispielsweise in Berlin vor dem Apple Store, der sich links neben der Straße befindet, hört man beim Vorbeigehen auch aus dem linken Kopfhörer die Ansage, dass dort Apple Store ist. Eine praktische Sache ist das – nicht nur für Blinde.

Die Soundscape-App für iOS kann kostenlos aus dem US- oder UK-App Store geladen werden. Eine deutsche Version ist bereits in Vorbereitung.

https://itunes.apple.com/gb/app/microsoft-soundscape/id1240320677?mt=8

https://www.youtube.com/watch?v=fiu4eecCqTY

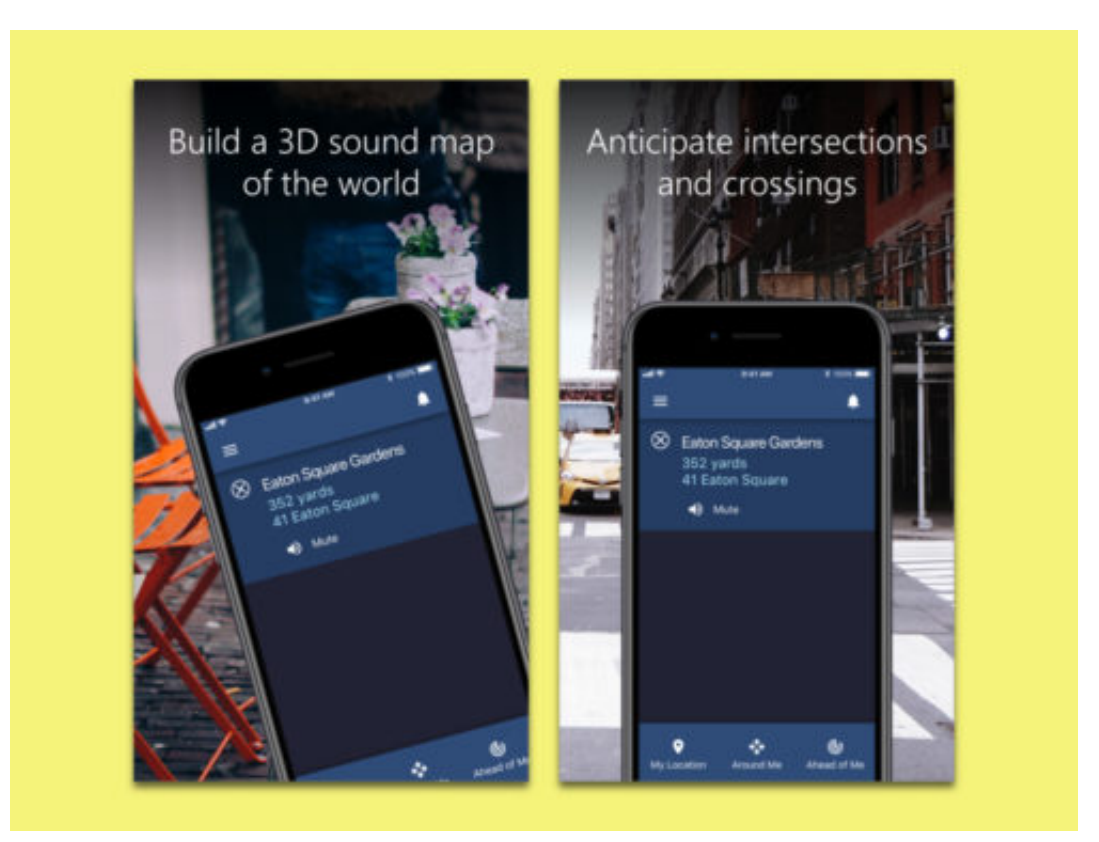

Bild: Microsoft

# **VPN-Funktion testen**

Mit einem VPN lässt sich auch in öffentlichen WLANs sicher surfen. Zudem ist für den Zugriff auf Firmen-Netzwerke oft ein VPN nötig, damit die übertragenen Daten geschützt werden. Ob die VPN-Verbindung hergestellt ist und funktioniert, zeigt ein einfacher Test.

Zum Schutz der Daten ist es am besten, wenn sämtliche Daten über den Tunnel geleitet werden – nicht nur diejenigen, für die der DNS-Server im VPN-Netz eine IP-Adresse kennt. Eine entsprechende Einstellung findet sich sowohl in Windows bei den Eigenschaften der VPN-Verbindung als auch in den System-Einstellungen von macOS.

Ob die Daten tatsächlich über die VPN-Verbindung übertragen werden, kann man als Nutzer herausfinden, indem ein neues Browser-Fenster geöffnet wird. Dann die Adresse www.wieistmeineip.de eintippen. Erscheint danach die gleiche IP-Adresse wie bei getrennter VPN-Verbindung, stimmt etwas mit den Einstellungen nicht.

Vor Cookies und Tracking durch Web-Dienste wie Facebook, Google und Co. schützt übrigens auch ein VPN nicht. Da müssen weitere Techniken zum Einsatz kommen, etwa der private Modus, der in fast allen Browsern integriert ist.

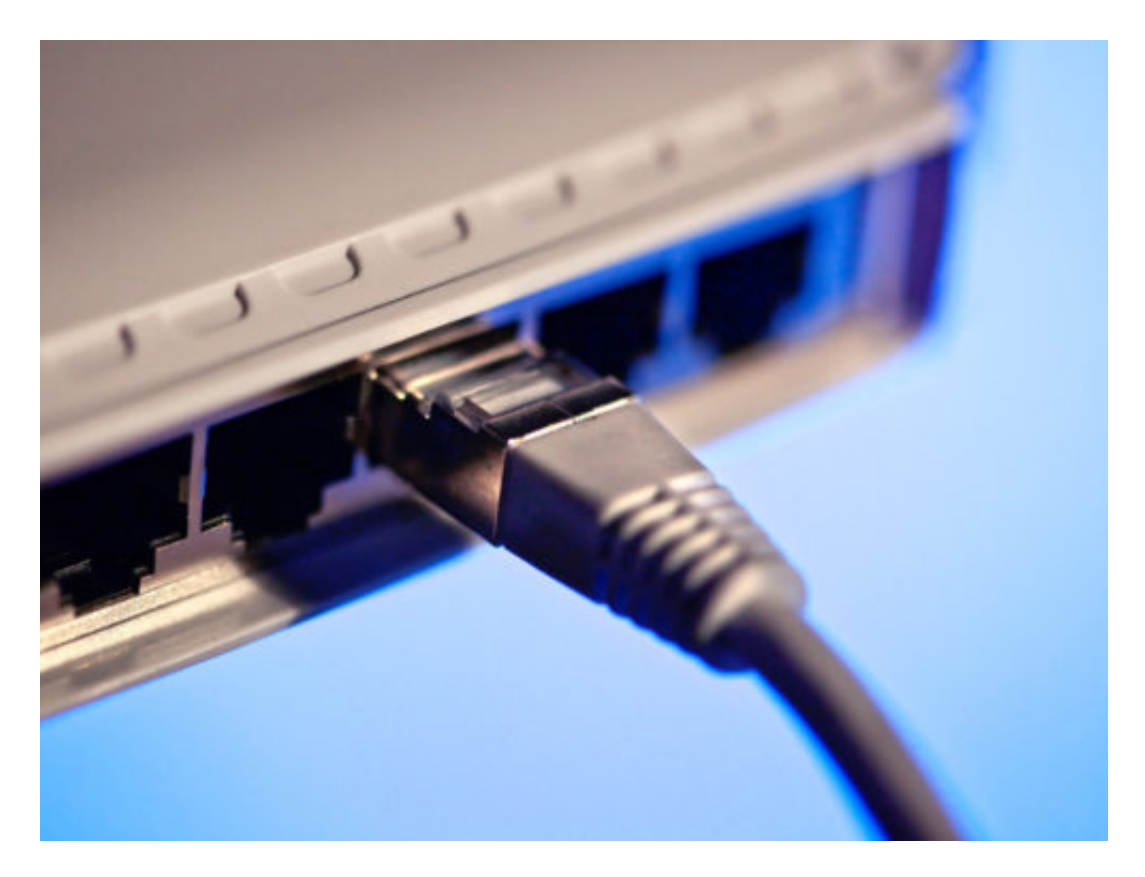

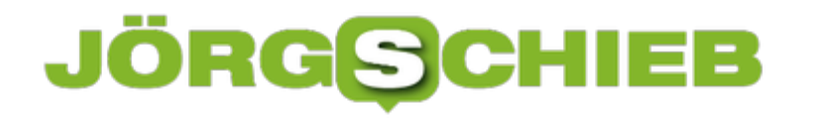

# **Access-Tabelle nach Excel exportieren**

Zur Verwaltung von Datensätzen, die miteinander in einer bestimmten Beziehung stehen, eignet sich das Datenbank-Programm Access von Microsoft Office optimal. Allerdings lassen sich die Daten hier weniger gut auswerten als beispielsweise in Excel. Mit einem Trick lässt sich eine beliebige Access-Tabelle aber schnell nach Excel exportieren.

Der Export von Access-Datensätzen in das Tabellen-Programm Excel 2013 oder Excel 2016 klappt mit wenigen Schritten:

Als Erstes wird eine beliebige Access-Datenbank und darin die Tabelle geöffnet, deren Daten in Excel ausgewertet werden sollen.

Im nächsten Schritt oben im Menü die Registerkarte namens **Externe Daten** markieren.

Hier im Bereich **Exportieren** auf den Excel-Button klicken.

Daraufhin blendet Access den Assistenten zum Exportieren einer Excel-Tabelle ein. Neben dem Speicherort und Namen für die Excel-Datei wird hier auch festgelegt, ob das Datenbank-Programm die Daten inklusive der Formatierung und des Layouts exportieren darf oder ob ausschließlich die reinen Daten übernommen werden sollen.

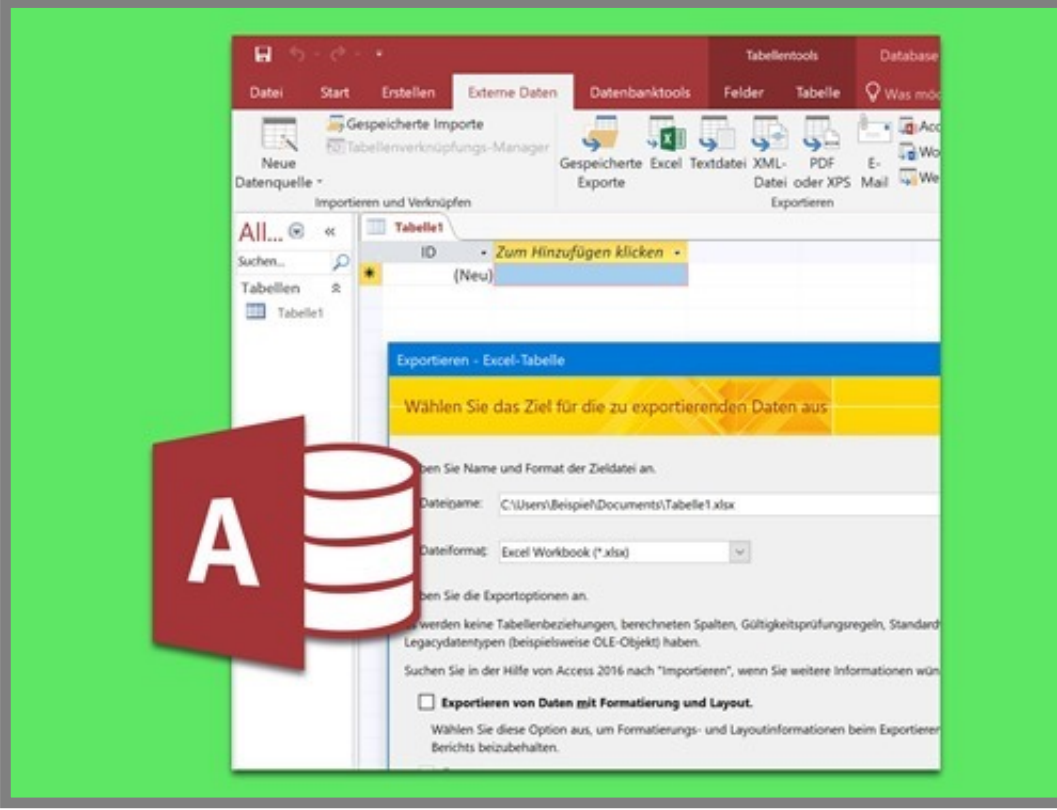

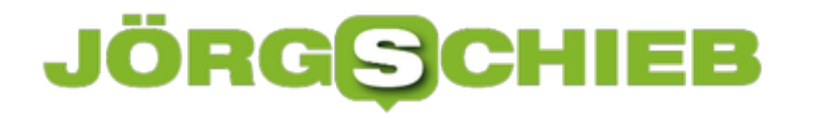

# **Keine Animationen beim Tippen**

In Word, Excel, PowerPoint und Co. bewegt sich der Cursor beim Eingeben von Text in Dokumente weich und fließend. Wenn diese Animation stört, kann sie durch einen Eingriff in die Registrierung auch ganz abgeschaltet werden.

Hier die nötigen Schritte, um die Animationen beim Eingeben von Text in Office-Dokumente zu deaktivieren:

- 1. Zunächst mit der rechten Maustaste auf den Start-Button klicken.
- 2. Hier den Eintrag **Ausführen** öffnen.
- 3. Nun den Befehl **regedit** eintippen und mit Klick auf **OK** bestätigen.
- 4. Im Registrierung-Editor auf der linken Seite zum Schlüssel wechseln.
- 5. In diesem Schlüssel jetzt nach dem Feld suchen. Falls noch nicht existiert, muss es zuerst angelegt werden.
- 6. Der Wert für den Eintrag wird auf **1** festgelegt.

Ab dem nächsten Start der Office-Programme sind die Animationen beim Eingeben von Text deaktiviert.

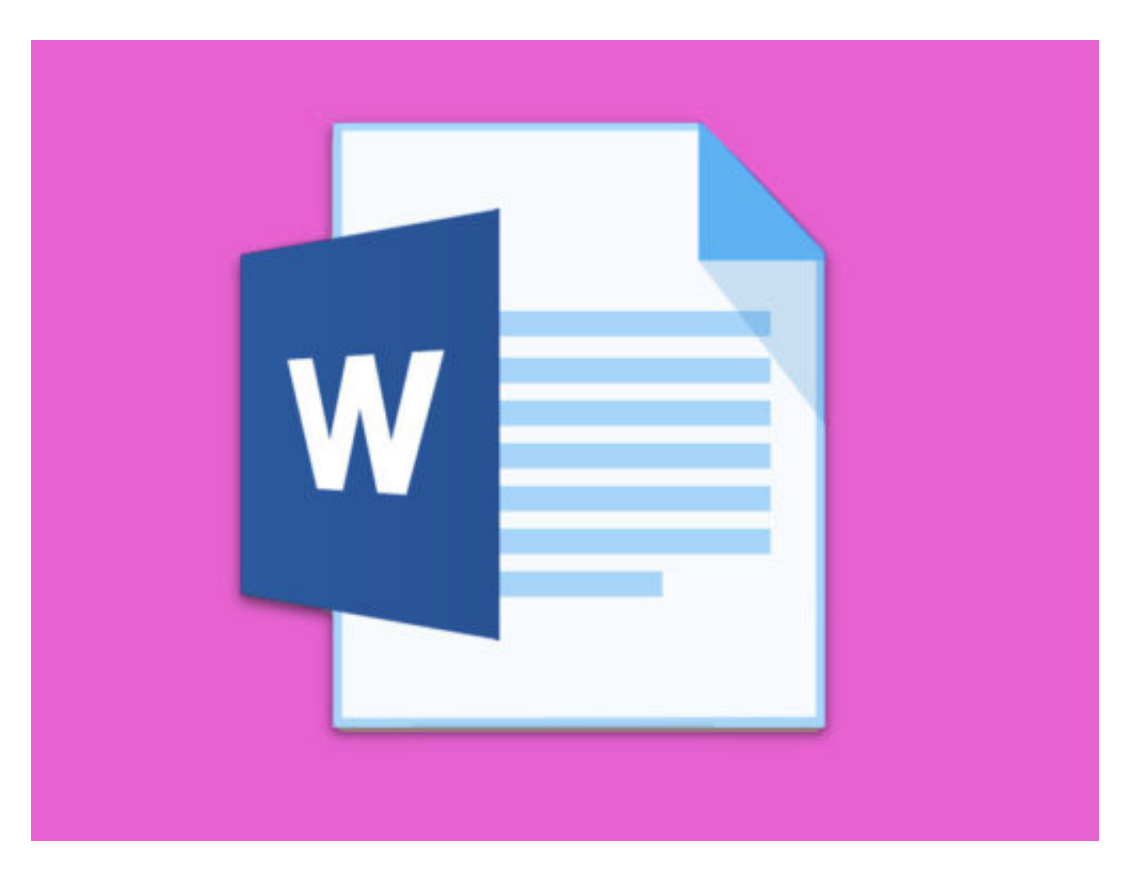

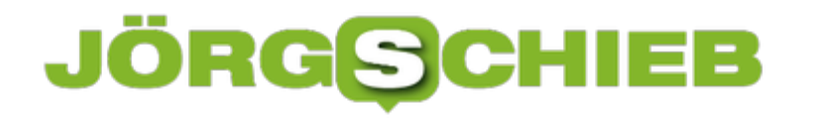

# **Word: Bilder fehlen beim Drucken**

Auf dem Bildschirm sieht man das Word-Dokument noch mit allen Bildern – doch wenige Sekunden später, auf dem Papier, fehlen die Grafiken plötzlich. Gut, dass sich das Problem mit wenigen Klicks lösen lässt.

Fehlende Bilder beim Ausdrucken können zwei Ursachen haben. Erstens kann es sein, dass in Microsoft Word eine Option falsch gesetzt ist. Sehen wir also nach, ob die Einstellungen korrekt sind. Dazu in Word als Erstes auf **Datei, Optionen** klicken. Jetzt links zum Bereich Anzeige wechseln. Hier die Haken bei **In Word erstellte Zeichnungen drucken** und **Hintergrundfarben und Bilder drucken** setzen.

Erscheinen die Bilder beim nächsten Ausdrucken der Datei immer noch nicht, kann man die Datei auch zunächst in ein anderes Format umwandeln. Dies klappt mit Klicks auf **Datei, Speichern unter**, wobei dann der Dateityp **Word 97-2003-Dokument (\*.doc)** ausgewählt wird. Nun sollte sich das Dokument inklusive der enthaltenen Grafiken drucken lassen. Später kann man das Dokument auch wieder im neueren Format speichern.

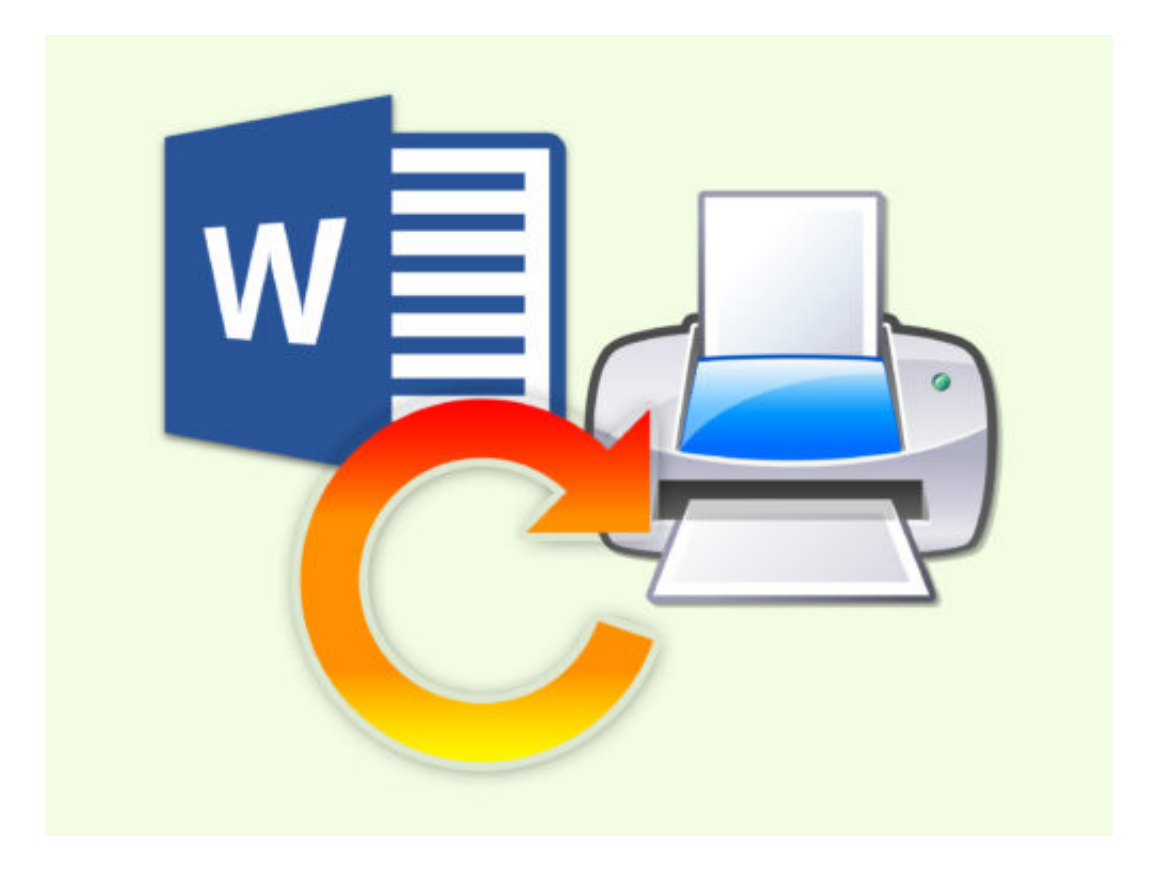

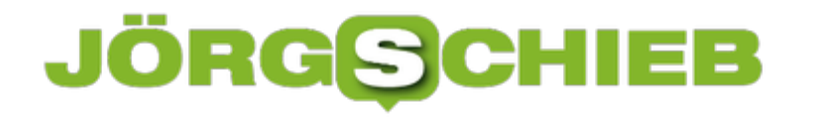

# **PDF-Text kopieren mit OneNote**

Manchmal liegen Infos im Web nur in Form von PDF-Dateien vor. Wer solche Dokumente weiter bearbeiten möchte, hat dann ein Problem – denn Inhalte aus PDFs sind oft nur schwer kopierbar. Es sei denn, man nutzt OneNote.

Um mit dem Notiz-Programm OneNote Inhalte aus PDF-Dateien zu kopieren, sollte zunächst ein PDF-Programm wie Adobe Reader oder Foxit Reader installiert haben. Beide Programme stehen im Internet zum kostenfreien Download bereit.

Anschließend folgende Schritte ausführen:

- 1. OneNote starten.
- 2. Oben im Menü auf **Einfügen** klicken.
- 3. Hier auf den Button **Datei-Ausdruck** klicken.
- 4. Jetzt die PDF-Datei auswählen und mit **Einfügen** bestätigen.
- 5. Danach mit der rechten Maustaste auf das eingefügte Dokument klicken.
- 6. Nun den Befehl **Text von dieser Seite des Ausdrucks kopieren** aufrufen.
- 7. Schließlich können die Daten anderswo eingefügt werden, etwa in Word.

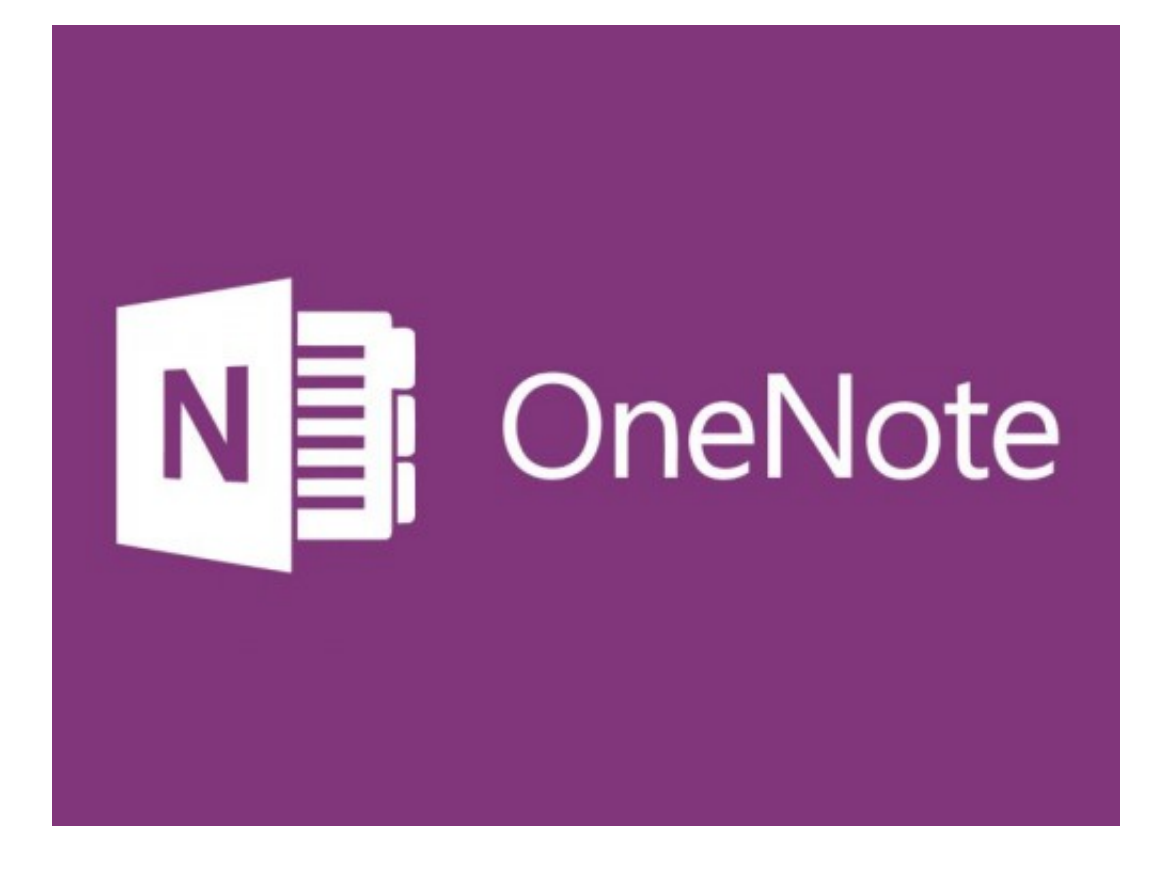

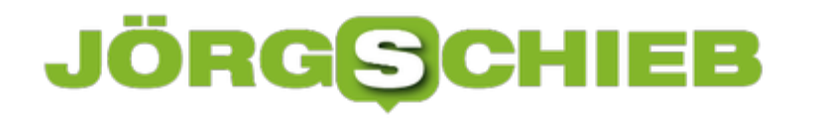

# **Es regt sich Widerstand gegen Facebook und Co.**

Facebook bläst gerade mächtig der Wind ins Gesicht. Aktionäre, Politik, auch viele User protestieren oder überlegen, ob sie ihre Beziehung zu Facebook nicht beenden sollten. Und die Politik kommt in Bewegung, bringt sich in Stellung. Aber was genau passiert gerade, was bedeutet das für uns und reicht das alles auch?

Mark Zuckerberg räumt kleinlaut ein, einen Fehler gemacht zu haben – und Chefentwickler Chris Cox kündigt Verbesserungen beim Datenschutz an. Aber reicht das, sind das die nötigen Lösungen?

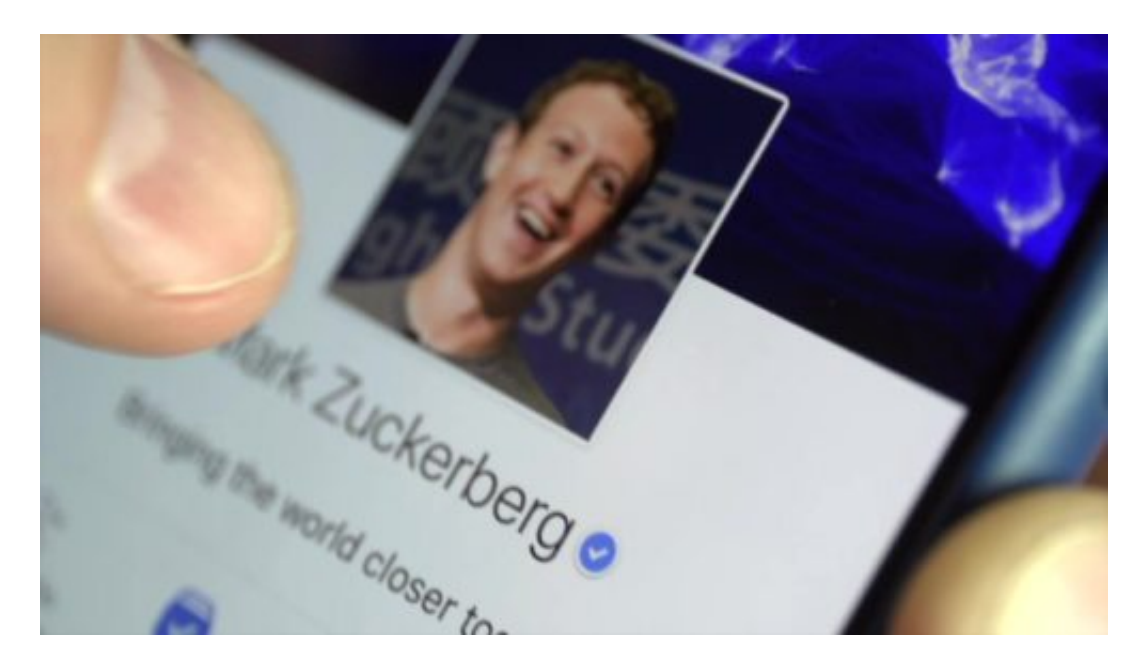

Ich denke: Nein. Mark Zuckerberg hat mal wieder gezeigt, dass er niemand ist, der Verantwortung übernimmt. Zuerst tagelang geschwiegen zum Cambridge Analytica Skandal, dann eine halbherzige Entschuldigung, die ihm niemand abnehmen kann, weil sie schlichtweg nicht ernst gemeint ist.

Nun werden einige Optionen dazu kommen, um einzelne Daten daran zu hindern, dass Dritte sie erhalten – sofern sich Facebook daran hält. Aber am eigentlichen Problem ändert sich rein gar nichts: Facebook will und wird auch in Zukunft im großen Stil Daten einsammeln, sie auswerten und zu Geld machen.

[caption id="attachment\_757511" align="alignnone" width="500"]

# **JÖRGSC** EΕ

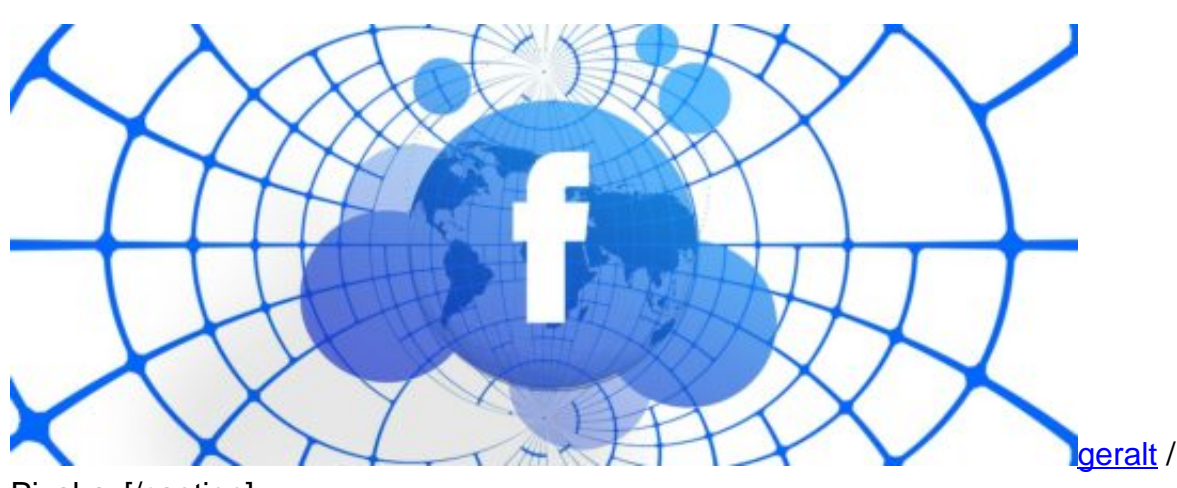

Pixabay[/caption]

#### **EU DSGV soll's richten**

Hier kann die neue europäische Datenschutzgrundverordnung, die im Mai startet, einiges bringen. Die Spielregeln werden für Onlinedienste strenger. Sie müssen mehr Transparenz bieten. Auch die Verarbeitung der Daten ist strenger geregelt.

Es gilt abzuwarten, was das konkret für die User bedeuten wird. Das ist definitiv ein Schritt in die richtige Richtung, aber es reicht noch lange nicht. Neue Technologien wie KI, die Macht der Algorithmen, die Steuerfrage – es gibt noch eine Menge zu regeln und zu ordnen.

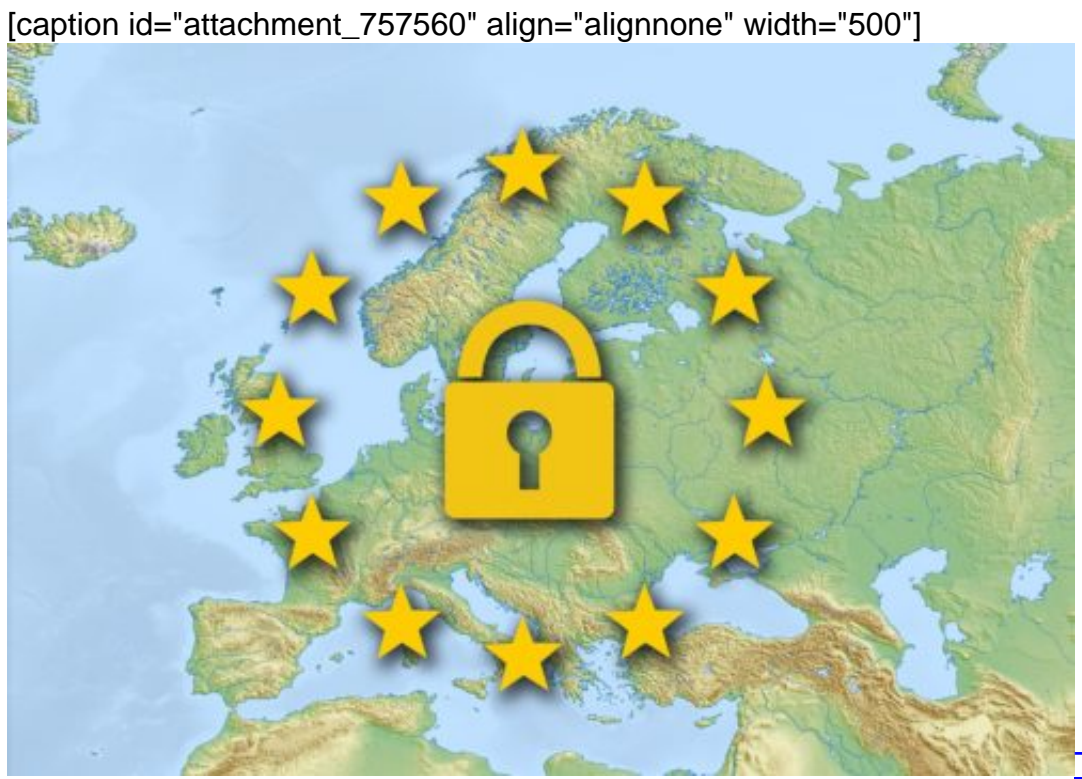

TheDigitalArtist /

Pixabay[/caption]

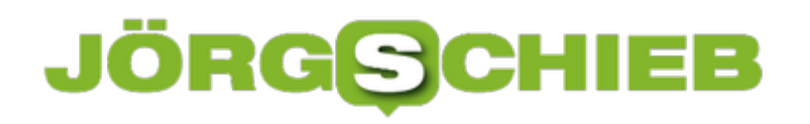

#### **Sich selbst schützen**

Wer hundertprozentigen Schutz will, der kann und sollte seinen Facebook-Account löschen. Kommt aber für die meisten nicht in Frage. Also sollte man die wenigen Möglichkeiten nutzen, die einem bereits zur Verfügung stehen. Zum Beispiel in den – leider sehr gut versteckten und nicht besonders einfach zu handhabenden – Privatsphäreeinstellungen nachschauen, welche Daten an die Öffentlichkeit gehen dürfen, welche Daten man mit Apps teilen möchte, auch die persönlichen Interessen betreffend.

Hier kann man auch Apps "abknipsen", also die weitere Versorgung von Daten unterbinden. Man kann auch festlegen, wer die eigenen "Likes" sehen kann. Es gibt auch die Möglichkeit, mit Hilfe von Plug-Ins (Erweiterungen) dafür zu sorgen, dass wahllose Inhate, Artikel oder Fotos geliket werden, um Facebook zu verwirren. Das ist aber mehr ein Gag als am Ende wirklich effektiv.

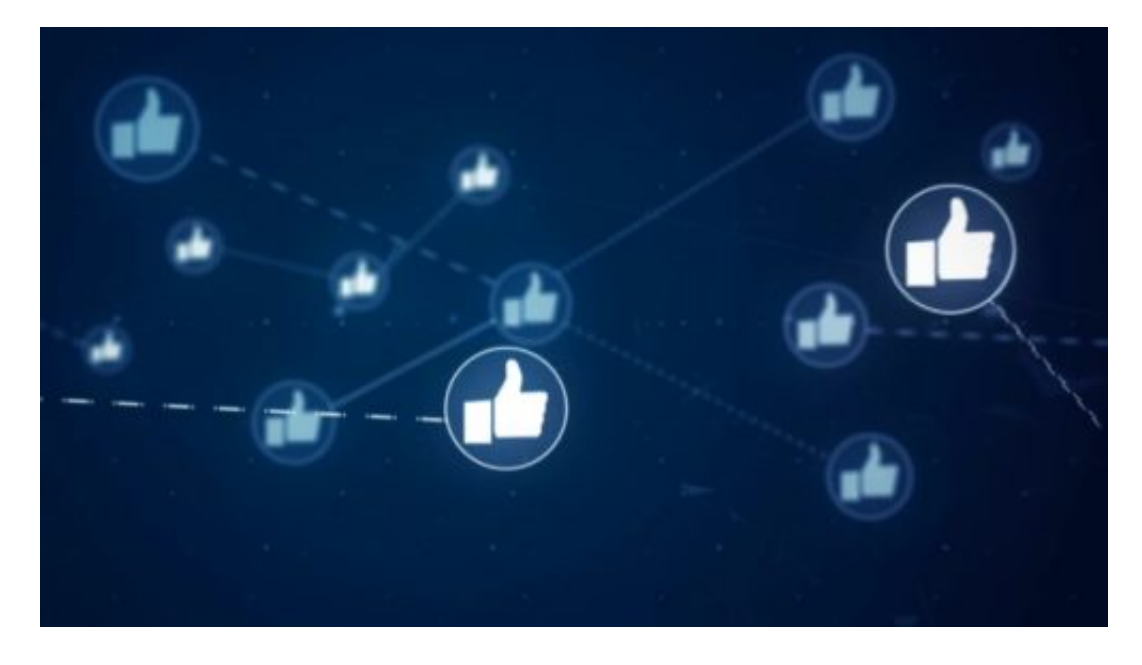

#### **Abwanderung und Aufstand**

So ein bisschen hat man ja das Gefühl, Facebook habe seinen Zenit überschritten. Die Politik scheint endlich wach geworden zu sein, da werden die Zeiten garantiert schwieriger für Facebook. Aber auch die User nehmen nicht mehr alles kommentarlos hin. Jüngere verlassen Facebook sowieso, da es dort uncool ist – schließlich sind auch die Eltern dort.

Die nutzen lieber Snapchat. Doch es gibt auch eine Bewegung, die zum konkreten Verlassen von Facebook aufruft. Unter dem Hashtag **#DeleteFacebook** kann man sich informieren. Es entbehrt freilich nicht einer gewissen Komik, dass man mit Twitter gegen Faceboob protestiert.

Mit Brian Acton hat sie einen prominenten Frontmann: Der WhatsApp-Gründer hat WhatsApp

# **JÖRGSCH** HEB

für mehrere Milliarden Dollar an Facebook verkauft. Heute ruft er zum Verlassen von Facebook auf, da Facebook kein Vertrauen mehr verdient hätte. Diese Aktion macht gerade die Runde. Doch es gibt mittlerweile einen regelrechten Aufstand gegen die Tech-Giganten, und der wird **Techlash** genannt.

https://vimeo.com/261094792

#### **Aufstand gegen die Tech-Giganten**

"Techlash" ist ein Kunstwort, das sich aus "Technologie" und "Backlash" zusammensetzt, dem englischen Wort für Gegenreaktion. Eine Gegenbewegung also gegen technische Konzerne. Früher war es ja so: Da gab es Tech-Evangelisten, also quasi Jünger, die alles bejubeln, was es an neuer Technologie gibt. Und auf der anderen Seite die Totalverweigerer, die alles Neue ablehnen.

Doch mittlerweile diskutieren viele unterschiedliche Berufsgruppen niveauvoll über die Chancen und Risiken der neuen Technologien. Es geht dabei um die berechtigte Kritik an der ungeheuren Marktmacht von Konzernen wie Amazon, die ungeheure Auswirkungen haben. Oder das Unbehagen, das mit dem grenzenlosen Einsatz von Mobilgeräten und die zunehmende Vernetzung einhergeht.

Und schließlich die Angst, die viele haben vor neuen Technologien wie KI, Robotern oder autonomen Fahrzeugen. Das ist eine gute Entwicklung: Die üblichen Phrasen ("besser für alle") werden ersetzt durch eine detaillierte Auseinandersetzung. Das ist dringend nötig.

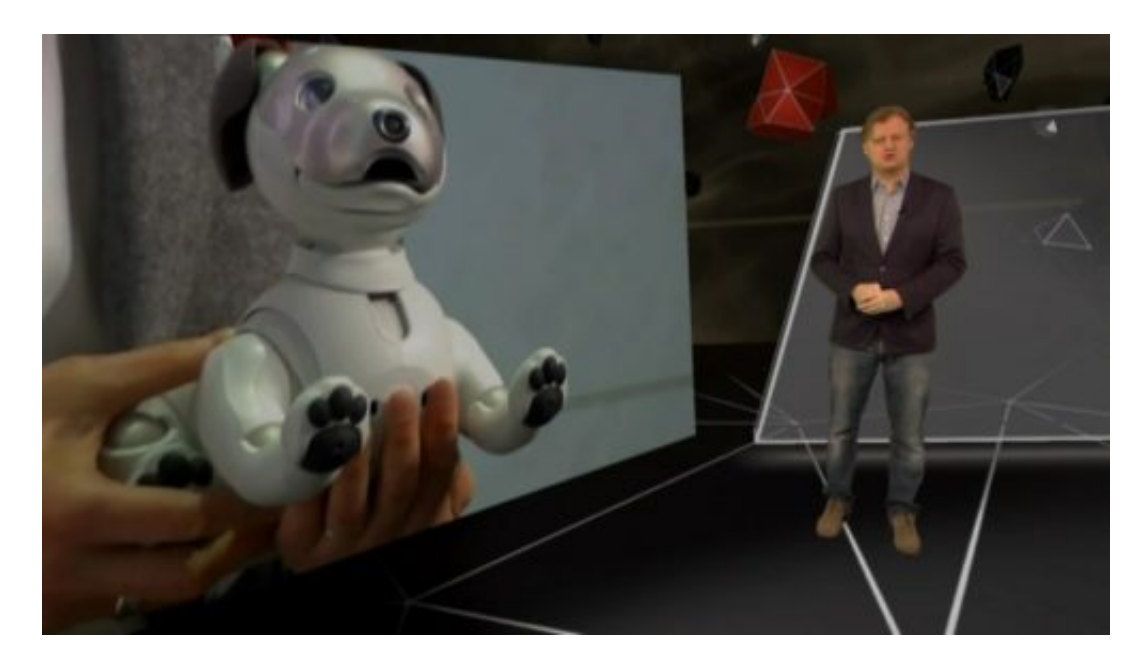

# **Facebook will zentrale Seite für Datenschutz anbieten**

Facebook versucht gerade mit aller Macht, den Eindruck zu erwecken, in Sachen Datenschutz und Würdigung der Privatsphäre künftig sorgsamer zu sein. Noch ist nichts in die Richtung passiert. Doch nun hat Facebook angekündigt, alle wichtigen Einstellungen in Sachen Datenschutz und Privatsphäre übersichtlich auf einer einzelnen Seite anzubieten.

Der New York Times hat Mark Zuckerberg jetzt verraten, dass Nutzer die Privatsphäreeinstellungen in Zukunft einfacher und bequemer als bisher einsehen und ändern können. Nicht über das halbe Netzwerk verteilt, in Dutzenden von Menüs und Optionen versteckt, sondern zentral auf einer Seite.

[caption id="attachment\_757468" align="alignnone" width="500"]

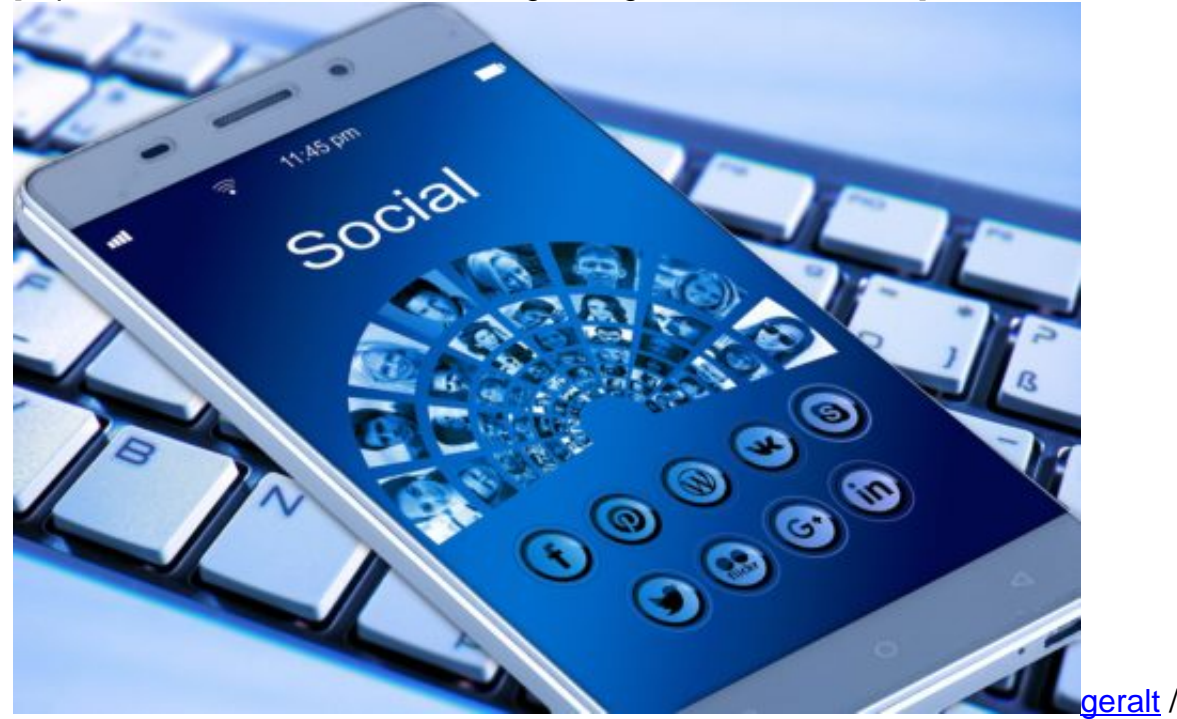

Pixabay[/caption]

#### **Nicht ganz freiwillig: Mehr Übersicht bei den Einstellungen**

Ist das nicht wunderbar? Facebook ist so nett und macht alles übersichtlicher. Damit wir es künftig einfacher haben, wenn wir die Privatsphäreeinstellungen ändern wollen. Da Facebook ein Multimilliarden-Dollar-Konzern ist, muss man wohl davon ausgehen, dass all diese kleinen Einstellrädchen in der Vergangenheit mit purer Absicht so verstreut waren. Damit die User verzweifeln und aufgeben. Damit möglichst viele Daten umhergeistern.

"One of our biggest responsibilities is to protect data", sagte CEO Mark Zuckerberg vergangene Woche der New York Times. 'Unsere größte Verantwortung liegt darin, die Daten zu schützen.'

Stimmt, das ist so - aber das war eigentlich von Anfang an so. Ich habe nicht den Eindruck, dass Mark Zuckerberg das wirklich verstanden hat. Vor acht Jahren nicht. Heute nicht. Und auch in Zukunft nicht. Er verändert nur dann was, wenn der Druck von außen unerträglich wird und nichts anderes mehr zulässt. Er tut das nicht aus Überzeugung, sondern weil anderenfalls gar nichts mehr geht.

https://vimeo.com/262224515

#### **Wer einmal lügt, dem glaubt man nicht**

Man wird auf der neuen Seite einstellen können, welche persönlichen Daten Facebook konkret speichert. Ein riesiger Schritt nach vorne ist das allerdings nicht. Das kann man jetzt auch schon einsehen und teilweise einstellen, nur eben gut versteckt. Neu ist, dass man in Zukunft auch sehen können soll, welche Art von Daten Apps sammeln.

Das Problem: Wer einmal lügt, dem glaubt man nicht. "Die Plattform hat vergleichbare Versprechungen immer wieder gemacht", sagt Zeynep Tufekci, Professorin an der University of North Carolina, die die Auswirkungen von Technologie auf die Gesellschaft untersucht. Zuckerberg hat auch 2010 schon mal behauptet: Alles verstanden. Totale Transparenz. Das Ergebnis kennen wir.

Abgesehen davon: Das meiste von dem, was Facebook über jeden einzelnen User weiß, bleibt weiter unsichtbar.

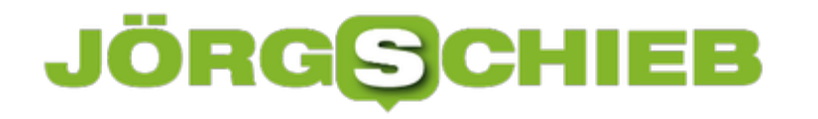

# **Was Mark Zuckerberg wirklich gesagt hat**

Es hat Tage gedauert, bis sich Mark Zuckerberg öffentlich über den Cambridge Analytica Skandal geäußert hat. An der Börse hat sein Unternehmen in der Zwischenzeit mal eben 60 Milliarden Dollar an Wert verloren. Nun hat er etwas gesagt - und das haut niemandem vom Hockerk. Er versteckt sich quasi weiterhin. Was passiert jetzt?

Zwar leitet Mark Zuckerberg das Unternehmen Facebook offiziell0 aber er ist wahrlich kein besonders überzeugender Anführer. Zuckerberg ist einer, der sich gerne versteckt. Im wahrsten Sinne des Wortes - und ansonsten hinter Floskeln.

Es ist natürlich extrem angenehmen, so reich mit seiner Idee für ein sogenanntes Soziales Netzwerk geworden zu sein. Aber Verantwortung ist für ihn damit nicht verbunden. Auch wenn Zuckerberg jetzt in einem Blogpost (typisch) und später in wenigen Interviews meint: "Ich habe Facebook gestartet. Am Ende des Tages trage ich die Verantwortung dafür, was auf unserer Plattform geschieht."

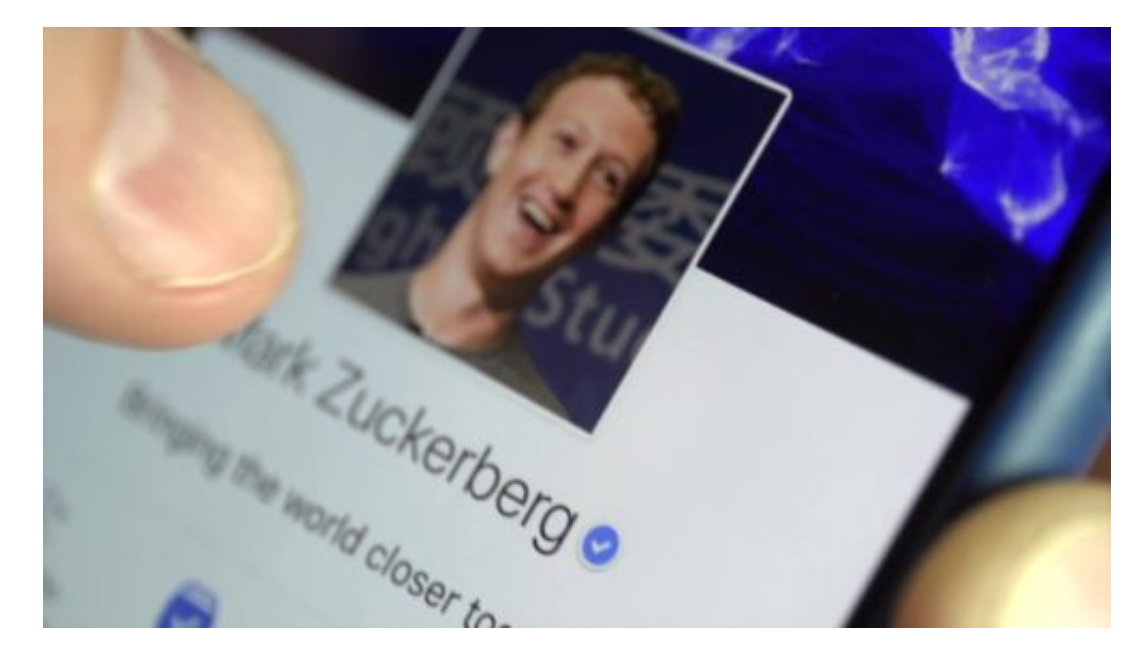

#### **Zuckerberg bittet nicht um Entschuldigung**

Am Ende des Tages? Nein, Mr. Zuckerberg: Verantwortung hat man von Anfang an. Seit dem Moment, an dem die Idee entstanden ist. Und natürlich erst recht die ganze Zeit danach. Auch, als Sie sich nicht einmal zu Wort gemeldet haben, all die Tage, als der Skandal rund um Cambridge Analytica hochgekocht ist.

Facebook wollte sich sogar als Opfer darstellen. Und jetzt, nach tagelanger Stille, diese kleinlaute Erklärung? Das zeigt, dass Zuckerberg es immer noch nicht begriffen hat. Einsicht könnte so klingen: "Wir waren riesige Idioten. Wir haben nur den wirtschaftlichen Erfolg gesehen und dem alles untergeordnet und geopfert. Wir haben uns nicht die Bohne für die User interessiert."

Und selbst dann wäre man noch nicht aus der Verantwortung. Zuckerberg fabuliert in seinem Post von einem "besseren Facebook", das er nun schaffen wolle. Mit strengerem Datenschutz, auch so könne Facebook funktionieren. Aha!

Und warum bedarf es erst eines solchen Skandals mit abstürzendem Aktienkurs, damit Facebook strengeren Datenschutz praktiziert? Die Antwort kennen wir: Weil dem Unternehmen so etwas völlig wurscht ist. Erst jetzt, wo Milliardenstrafen drohen, wo die Umsätze wegfallen könnten, wird das Unternehmen aktiv.

https://vimeo.com/261094792

Jörg Schieb im Tagesthemen-Interview

#### **Nur aus wirtschaftlichem Interesse reagiert**

Also ein bisschen Reue simuliert, um uns zu täuschen. Nicht aus echter Einsicht, sondern nur, um den wirtschaftlichen Schaden nicht noch größer werden zu lassen. Klar, das machen andere Unternehmen wie VW - leider! - genauso.

Allerdings ist Facebook ein für uns alle sehr viel gefährlicheres Unternehmen, das in unser Leben eingreift, die Meinungsbildung prägt und gestaltet, uns alle durchleuchtet und rund um die Uhr Bedürfnisse weckt. Mit einem solchen Unternehmen müssen wir strenger ins Gericht gehen. Und hier versagt Facebook völlig.

Mark Zuckerbergs Reaktion auf die Entwicklungen lassen nichts Gutes erwarten. Das war schwach, ärmlich, jämmerlich, rücksichtslos und verantwortungslos.

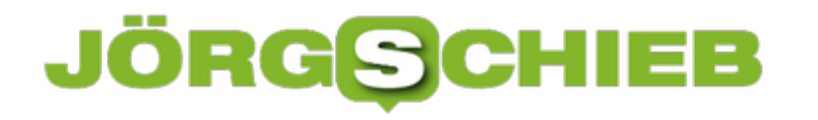

# **Ohne GIF bei Instagram und Snapchat**

GIF-Bilder haben im letzten Jahr gewaltig an Beliebtheit gewonnen. Fast jede Plattform hat mittlerweile eine Funktion, mit der sich lustige GIF-Animationen in Bilder und Videos einfügen lassen. Snapchat- und Instagram-User müssen sich von dieser Funktion leider vorerst verabschieden.

GIFs, die sich bei Snapchat und Instagram einfügen lassen, stammen nicht von den Plattformen selbst. Stattdessen greifen sie auf die Datenbank des Anbieters **Giphy** zurück, die diese nur bereitstellen. Jeder User kann also ein erstelltes GIF bei Giphy hochladen und es bei Snapchat oder Instagram verwenden.

Unter all die GIFs hat sich laut **TechCrunch** auch ein rassistisches GIF befunden, was Snapchat und Instagram gezwungen hat, das Feature vorerst zu deaktivieren.

Bisher haben Sprecher der beiden Plattformen nur bestätigt, dass die GIF-Funktion so lange deaktiviert bleibt, bis Giphy sicherstellt, dass sich derartige Inhalte nicht auf der Plattform verbreiten können. Ob die Kooperation komplett auf Eis gelegt ist, oder das Feature in Zukunft zurückkehrt, bleibt vorerst unklar.

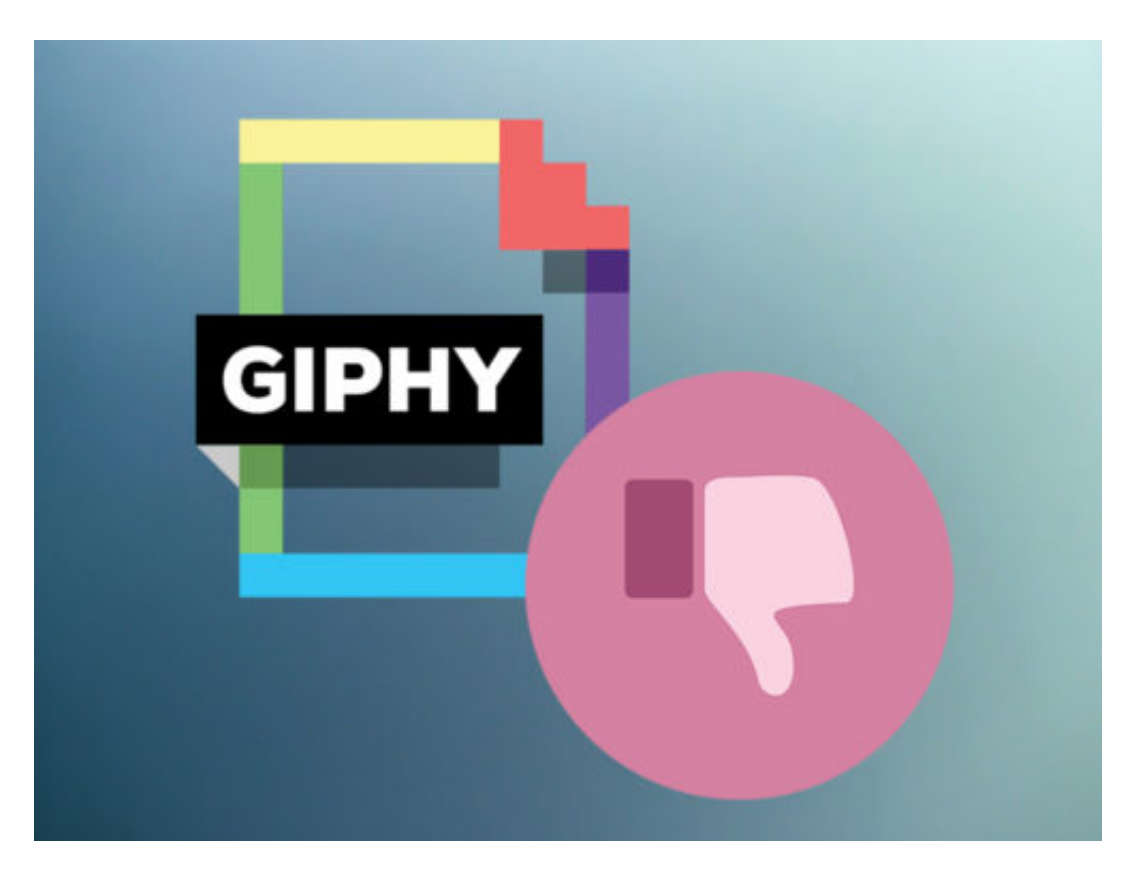

#### **Giphy will verstärkt seine Inhalte prüfen**

Der Anbieter Giphy hat sich nach Bekanntwerden des Vorfalls geäußert und versichert, dass sie derartige Inhalte nicht auf ihrer Plattform dulden. Um in Zukunft sicherzugehen, dass alle ihre

# **JÖRGS** EB

Inhalte den Nutzerrichtlinien entsprechen, werden außerdem verstärkt Kontrollen ihres gesamten Portfolios durchgeführt.

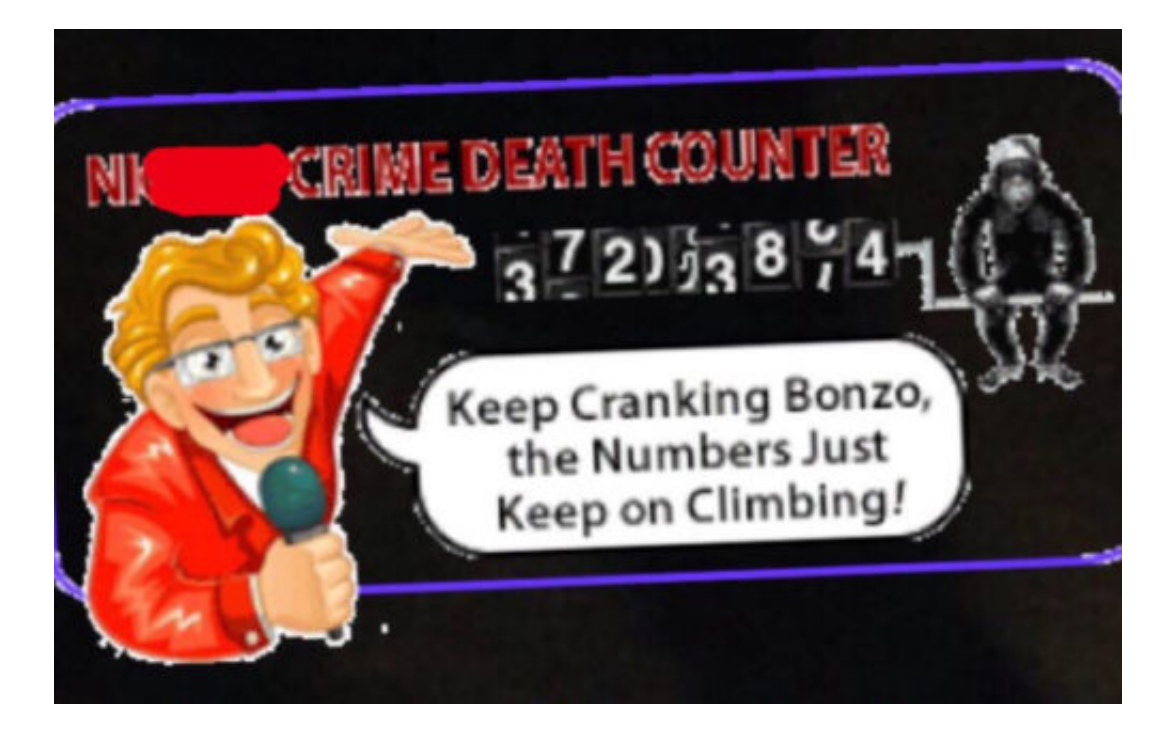

### **JÖRGE CHIEB**

# **Facebook-Videos auf dem iPhone und iPad herunterladen**

**Facebook setzt immer stärker auf Videoinhalte. Wer nicht darauf angewiesen sein will, eine stabile Internetverbindung haben zu müssen, der kann Videos über einen kleinen Umweg herunterladen und sie auch offline schauen.** 

Bei der Masse an Videos, die auf Facebook hinterlegt sind, fällt es oft schwer, überhaupt hinterher zu kommen und alles zu sehen, was einem geschickt wird. Zwar gibt es die Funktion, ein Video für später zu speichern, auf das Gerät selbst lassen sich Videos bisher allerdings nicht direkt speichern. Mit der kostenlosen App **Video Saver - Repost Videos for Facebook** funktioniert das allerdings ziemlich komfortabel.

Dazu zunächst das gewünschte Video bei Facebook öffnen. Es ist wichtig, dass das Video direkt bei Facebook hochgeladen wurde und es sich nicht um eine Weiterleitung zu einer anderen Videoplattform handelt. Nun unter dem Video auf den **Teilen-Button** tippen und die Option **Link kopieren** wählen.

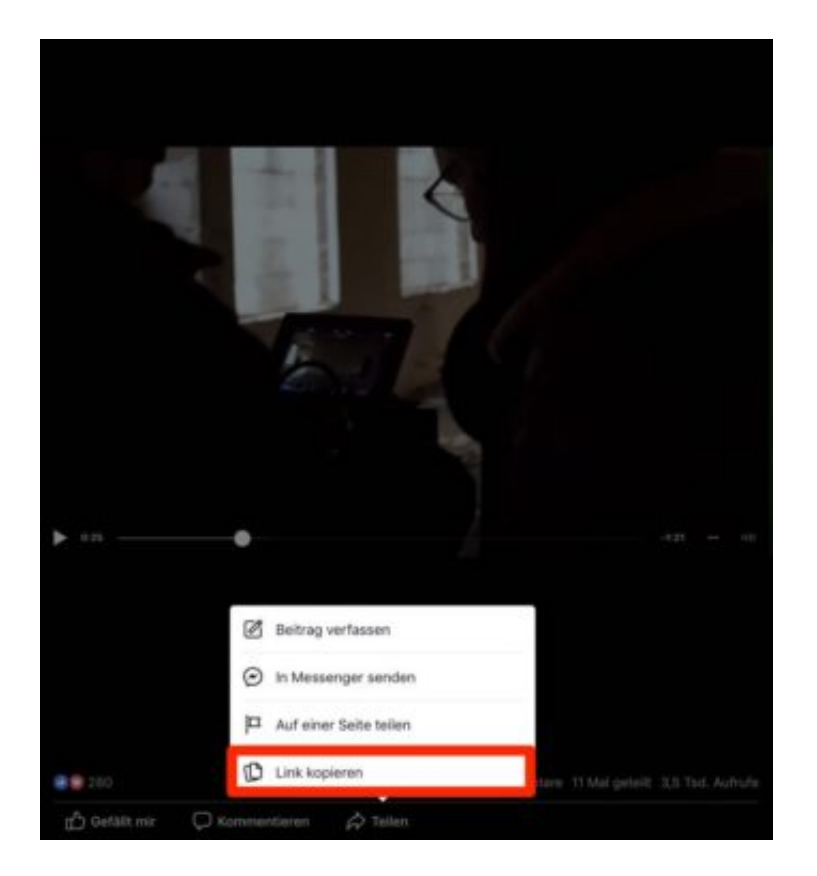

#### **Videos schauen wann und wo man will**

Als Nächstes die **Repost-App** öffnen und über den Button **Paste URL** den Link aus der Zwischenablage einfügen. In den meisten Fällen erkennt die App sogar automatisch, dass zuletzt eine URL kopiert wurde, und fügt sie ein. Jetzt startet der Download des Videos ganz automatisch.

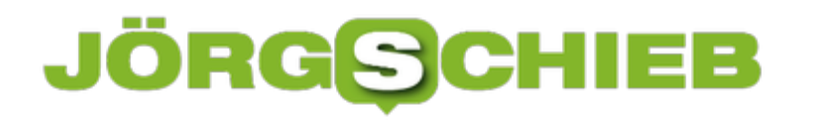

Abschließend einfach auf **Repost** tippen und **Save Video** wählen. Die Videos, die mit der Repost-App heruntergeladen wurden, befinden sich auf dem iPad oder iPhone jetzt direkt in der Galerie und können jederzeit abgespielt werden.

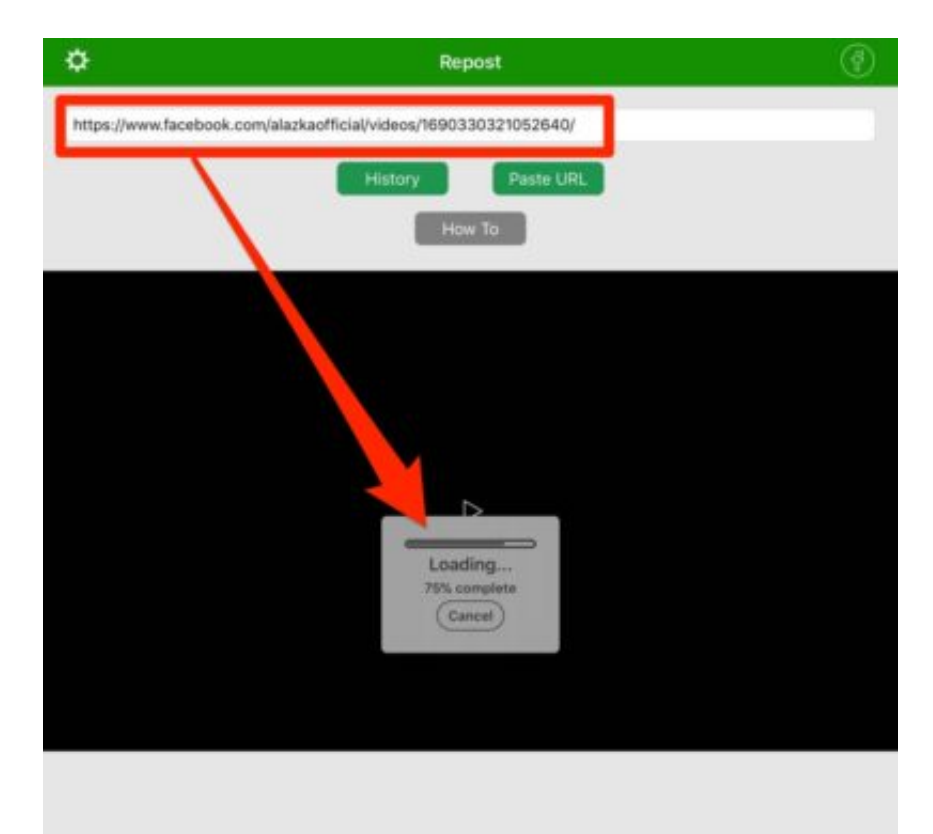

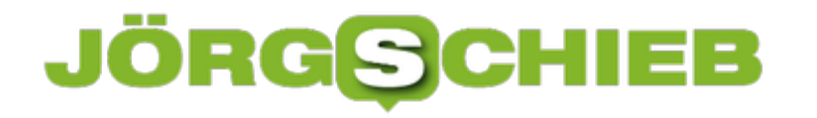

### **PDF-Dateien kleiner machen**

Sollen einige Formulare per eMail verschickt werden, wird das oft zum Problem: Scannt man sie ein und macht daraus ein PDF, ist dieses oft zu groß. Dann kann die Nachricht nicht gesendet werden. Besser, man schrumpft die PDF-Datei zuerst.

Hier die nötigen Schritte, um eine PDF-Datei mit eingescannten Dokumenten kleiner zu machen:

- 1. Zuerst wird das PDF in Adobe Reader oder auch in PDF Xchange Viewer geöffnet.
- 2. Jetzt die einzelnen Seiten als separate JPG-Dateien speichern.
- 3. Nun ein neues Word-Dokument anlegen und die Bilder der Reihe nach darin einfügen.
- 4. Danach auf **Datei, Exportieren, PDF-Dokument** klicken.
- 5. Hier lässt sich ein Speicherort auswählen, dann speichern und warten.
- 6. Die resultierende PDF-Datei sollte um einiges kleiner sein als das Original und kann so auch besser per eMail versendet werden.

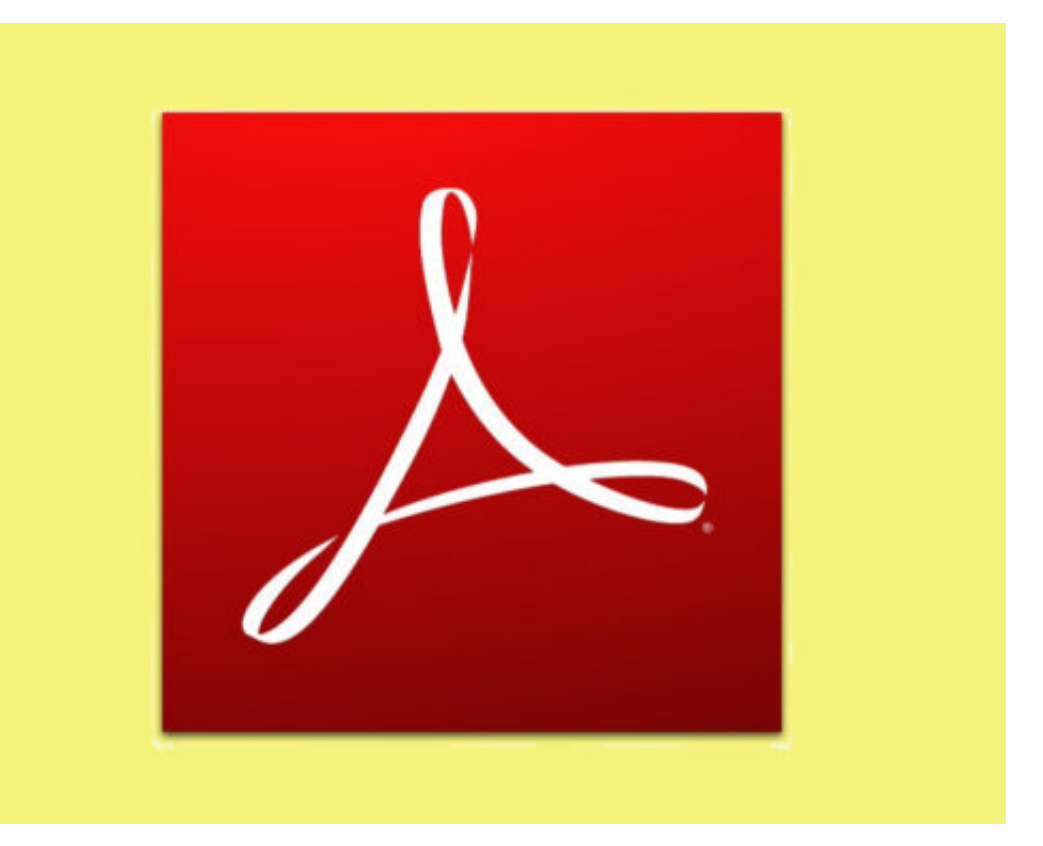

### **JÖRGE CHIEB**

# **Versteckte Dateiendungen unter Windows anzeigen**

**Windows zeigt von Haus aus keine Dateiendungen an. Wer auf einen Blick wissen will, welche Dateitypen er vor sich hat, sollte wissen: Auf Wunsch kann Windows durchaus auch Dateiendungen anzeigen. Das ist vor allem für erfahrenere User oft sehr praktisch.**

Um Dateiendungen unter Windows angezeigt zu bekommen, ist zunächst eine Änderung in den Ansichtseinstellungen nötig. Dazu den **Datei-Explorer** über das **Ordner-Symbol** unten in der Taskleiste anklicken. Alle Dateien, die in einem Ordner zu sehen sind, werden hier nur mit dem festgelegten Dateinamen angezeigt.

Einfache Text- und Bilddateien lassen sich noch recht schnell unterscheiden. Geht es allerdings um spezielle Dateitypen wie .pdf, .xls, .docx oder .png, hilft die Dateiendung, einen besseren Überblick zu bekommen. Hier nun auf den Reiter **Ansicht** wechseln und rechts einen Haken bei **Dateinamenerweiterung** setzen.

#### **Dateiendungen können vor Trojanern schützen**

Neben der besseren Übersicht hat das Anzeigen der Dateiendungen noch einen weiteren Nutzen. So lassen sich etwa auf einen Blick Dateien identifizieren, die sich lediglich als eine harmlose Datei ausgeben.

Besonders Trojaner oder andere Malware, die über Spam-Mails verschickt werden, haben oft eine falsche Dateierweiterung im eigentlichen Namen, um zu verbergen, dass es sich eigentlich um ein Programm oder eine .exe-Datei handelt.

**schieb.de** News von Jörg Schieb. https://www.schieb.de

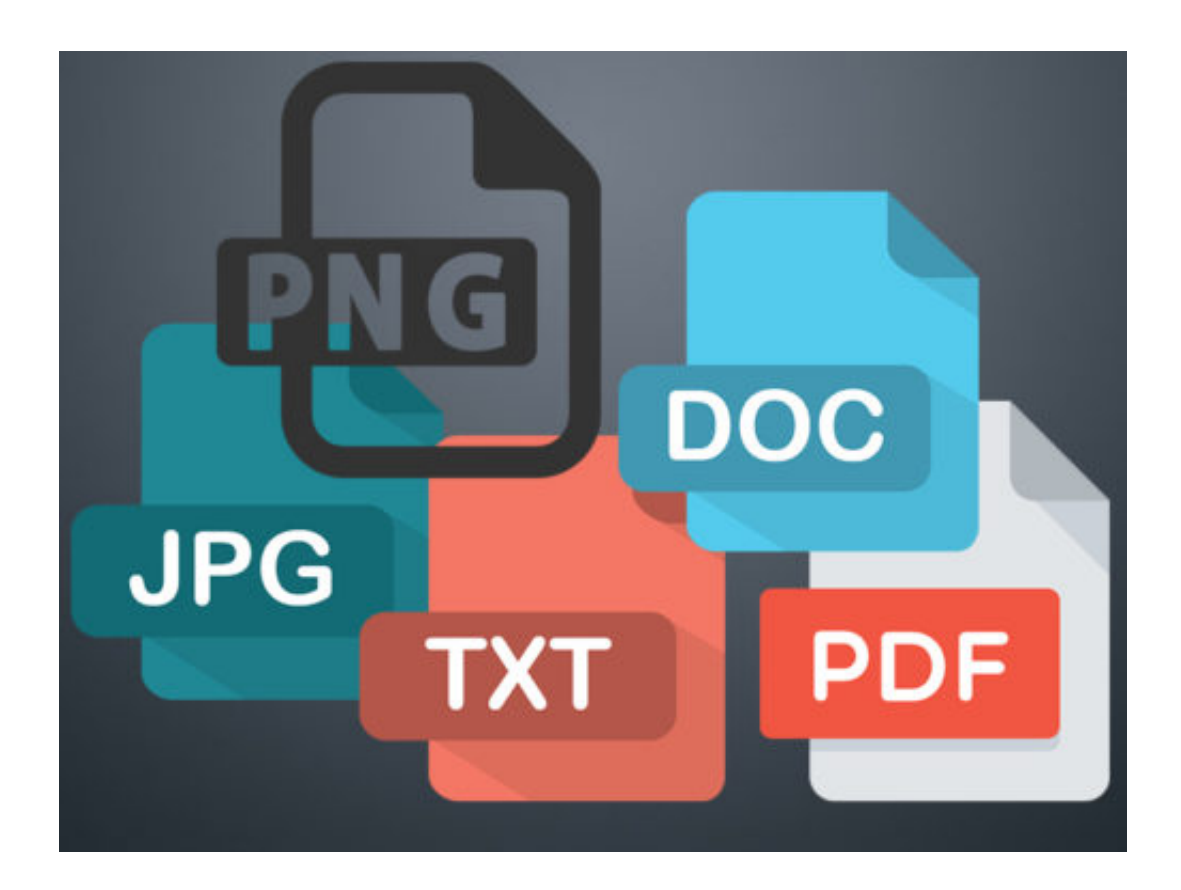

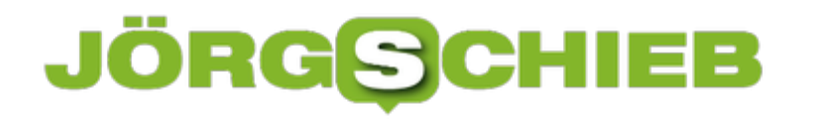

# **Den richtigen Insider-Build installieren**

Zum Ausprobieren bietet Microsoft Mitgliedern der Windows-Insider-Community Vorschau-Versionen von Windows 10, schon bevor andere sie nutzen können. Manchmal erscheinen neue Previews so schnell hintereinander, dass man gar nicht mehr nachkommt, sie zu installieren.

Dann müht sich der Computer zum Beispiel ab, die Version 17123 von den Microsoft-Servern zu laden – dabei gibt es inzwischen schon 17128. Die doppelte Upgrade-Installation kann man sich aber sparen:

Zunächst im **Task-Manager** unter **Dienste** unten auf den Link **Dienste verwalten** klicken. Dann auf **Windows Update** doppelklicken, den Starttyp auf **Deaktiviert** setzen und den Dienst **beenden**, dann mit **OK** bestätigen. Nun zu www.deskmodder.de surfen und von dort die deutsche, passende ISO-Datei (Home oder Pro, 32- oder 64-Bit) der neuesten Insider-Preview laden. Für viele Vorschauen bietet Microsoft selbst nämlich keine ISOs an.

Nach dem Download auf das ISO-Abbild doppelklicken und darin **setup.exe** aufrufen. Jetzt noch die Frage nach den Updates verneinen, die Lizenz akzeptieren und warten – fertig.

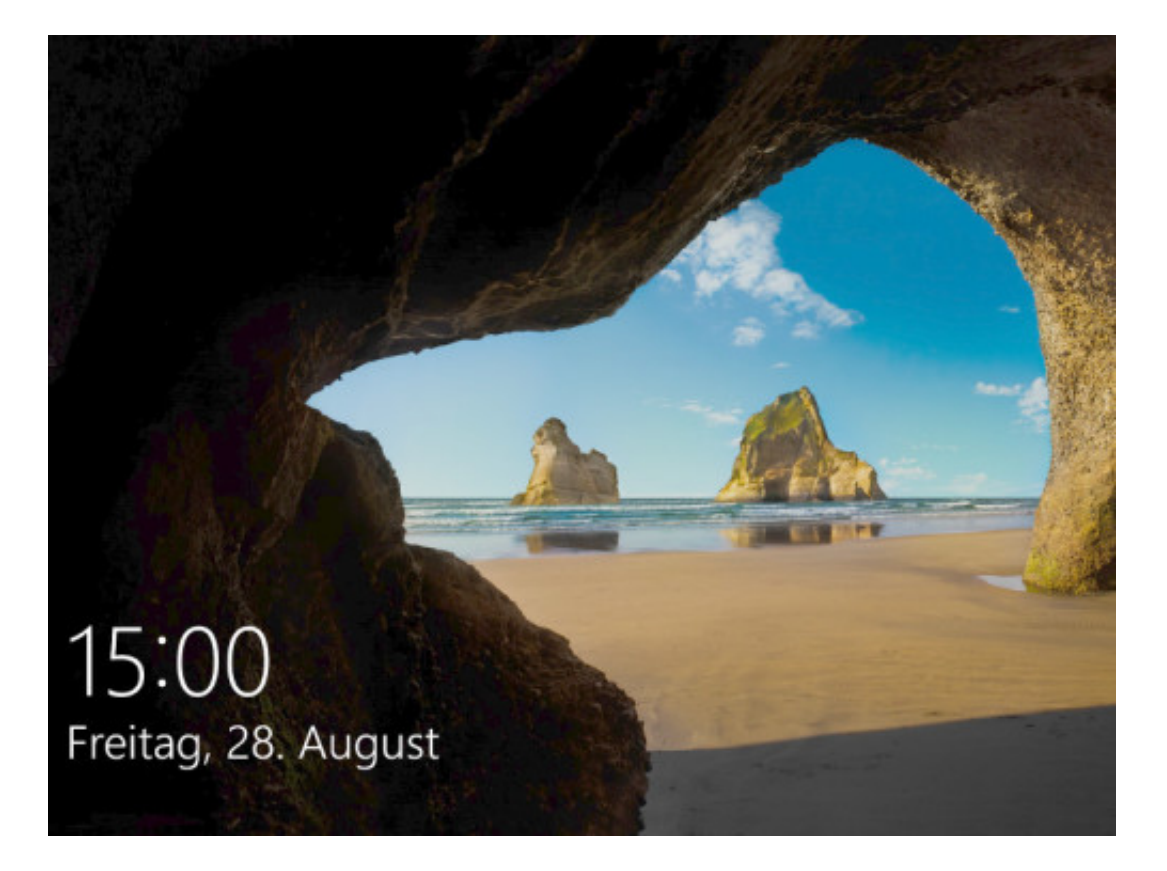

# **Neues Desktop-Design einstellen**

Wenn der Winter vorbei ist, muss auch das Schnee-Wallpaper weg. Neue, frische Designs finden sich direkt im Microsoft Store. Am einfachsten lassen sich die Hintergründe und Farben direkt über die Einstellungen aufrufen und auch gleich nutzen – kostenlos.

Um in Windows 10 ein neues Design auszuwählen, klickt man auf Start, Einstellungen. Hier dann zum Bereich Personalisierung wechseln, dann links die Rubrik Designs markieren. Unterhalb der aktuellen Einstellungen findet sich hier ein Link auf den Microsoft Store. Ein Klick öffnet gleich die passende Rubrik mit Designs zum Herunterladen.

Übrigens stehen viele Designs auch für Nutzer älterer Windows-Versionen zur Verfügung. Dazu einfach einen Browser öffnen und hier auf folgende Webseite surfen:

https://support.microsoft.com/de-de/help/13864. Dann links das gewünschte Thema aus wählen und rechts auf einen der Download-Links klicken. Später lässt sich die \*.themepack-Datei dann einfach per Doppelklick einspielen.

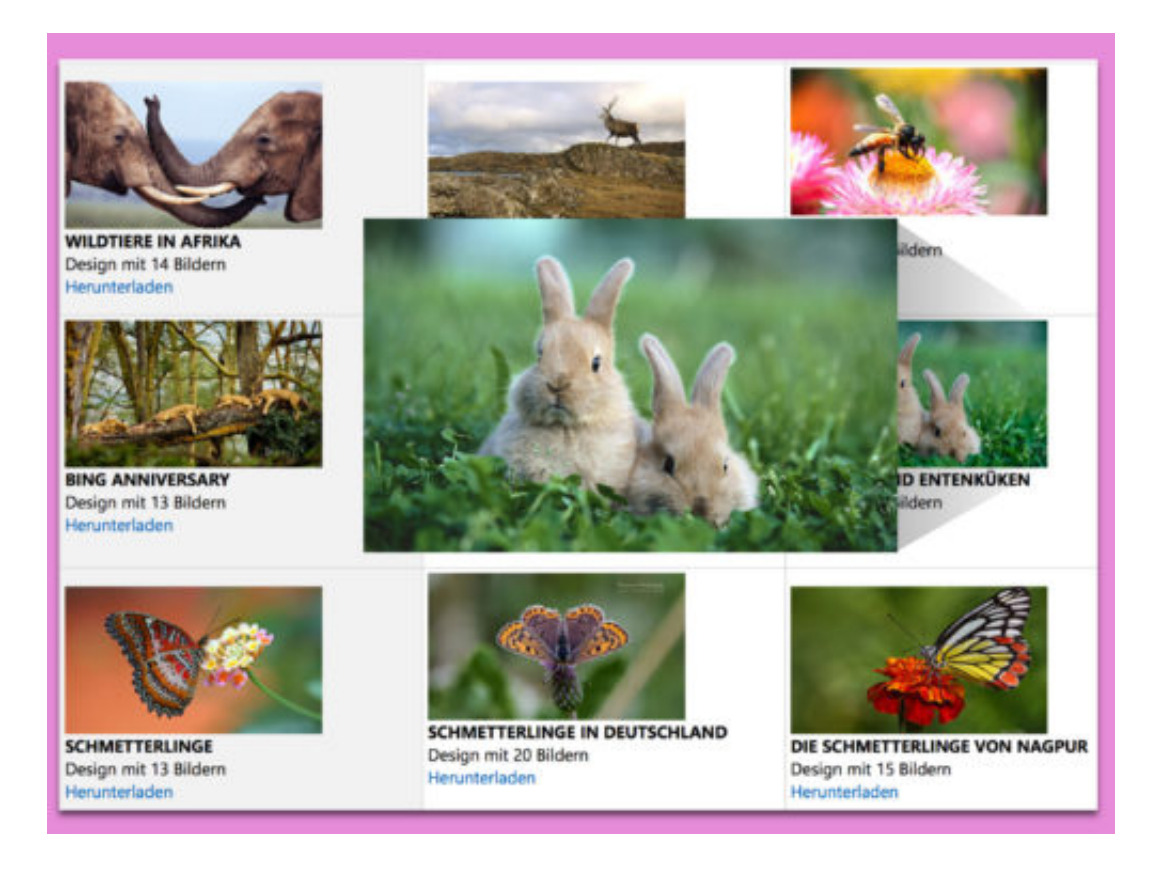

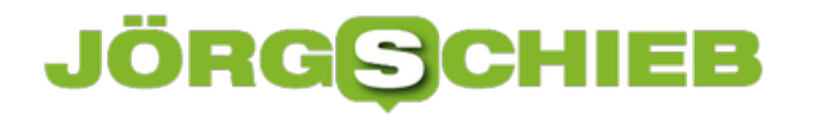

### **Downloads mit der PowerShell**

In Windows 10 gibt es neben der klassischen Konsole auch die neuere PowerShell. Wie bei der CMD-Shell lassen sich mit der PowerShell viele Bereiche des Systems schnell und effizient konfigurieren. Aber auch Downloads aus dem Web sind kein Problem – ganz ohne Browser.

Mit einem einfachen Befehl lassen sich nicht nur öffentlich zugängliche Dateien aus dem Netz ziehen, sondern auch solche, die eine Authentifizierung erfordern, bevor sie heruntergeladen werden kann. Hier die zwei Zeilen, die dazu nötig sind:

#### **\$client = new-object System.Net.WebClient**

#### **\$client.DownloadFile("https://www.schieb.de/wpcontent/uploads/2018/03/powershell.jpg","C:\Users\Beispiel\Pictures\Foto.jpg")**

Dabei die Download-URL und den Pfad auf dem lokalen System entsprechend anpassen. Achtung: Der angegebene Ordner muss bereits angelegt worden sein – der Download-Befehl erstellt nämlich von sich aus keine neuen Ordner. Zudem sollte auch die Erweiterung stimmen, in diesem Beispiel also "jpg".

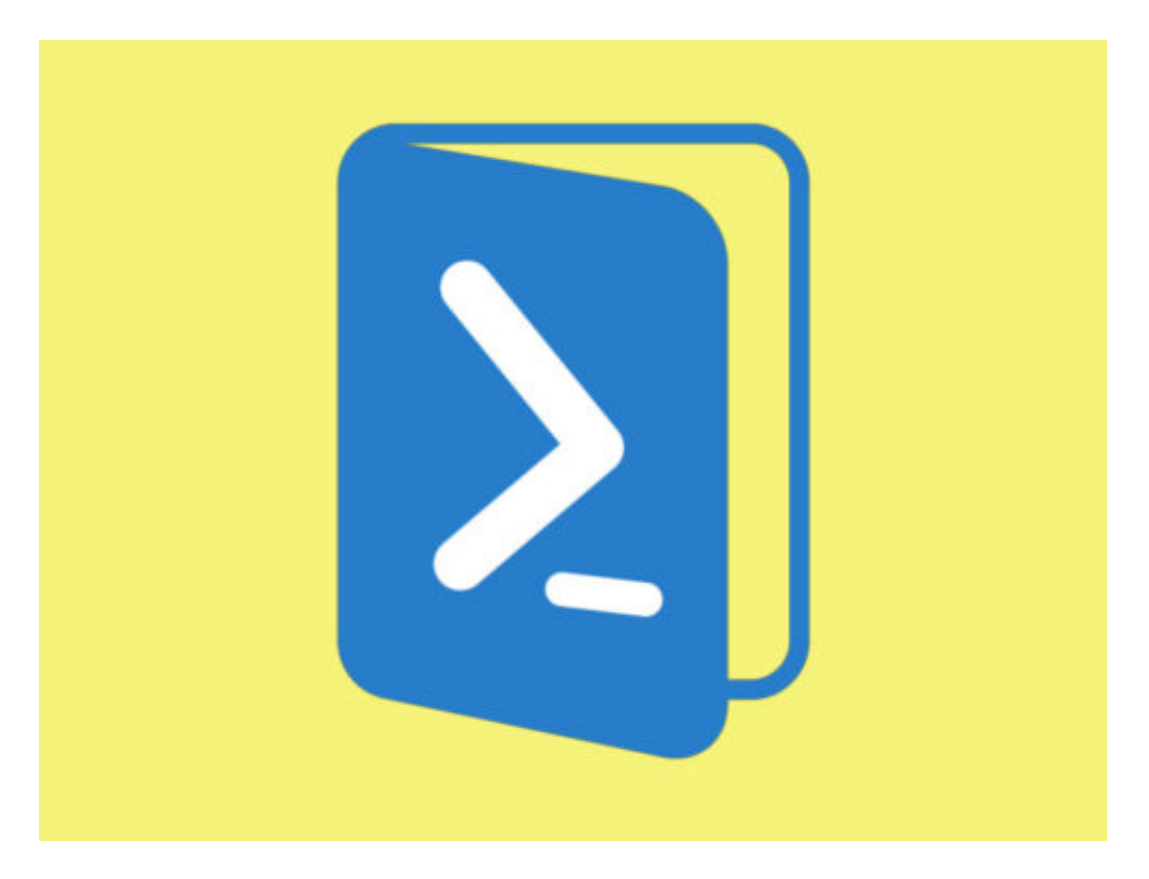

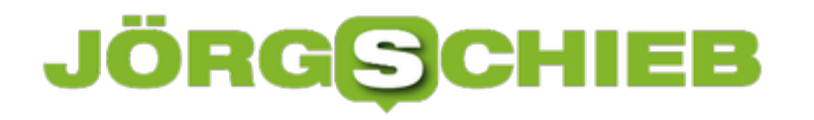

# **Markierung wieder entfernen**

Auf Papier nimmt man einen Textmarker, um Dinge zu markieren. Das gibt es auch in Office: Soll in einem Word-Dokument die Aufmerksamkeit auf bestimmte Wörter oder Passagen gelenkt werden, lassen sie sich farblich hinterlegen – und dies kann auch rückgängig gemacht werden.

Die Hervorhebung von Passagen in einem Dokument lässt sich mit folgenden Schritten entfernen:

- 1. Zunächst wird das Word-Dokument geöffnet.
- 2. Jetzt die bereits farbig hinterlegten Wörter oder Sätze mit der Maus markieren.
- 3. Nun oben im Menü auf Start und dann auf den kleinen Pfeil neben dem Markier-Symbol klicken.
- 4. Hier findet sich auch der Eintrag **Keine Farbe**.

Ein Klick auf diesen Eintrag bewirkt, dass Word die Markierung wieder zurücknimmt. Der Text sieht jetzt wieder so aus wie die umgebenden Passagen.

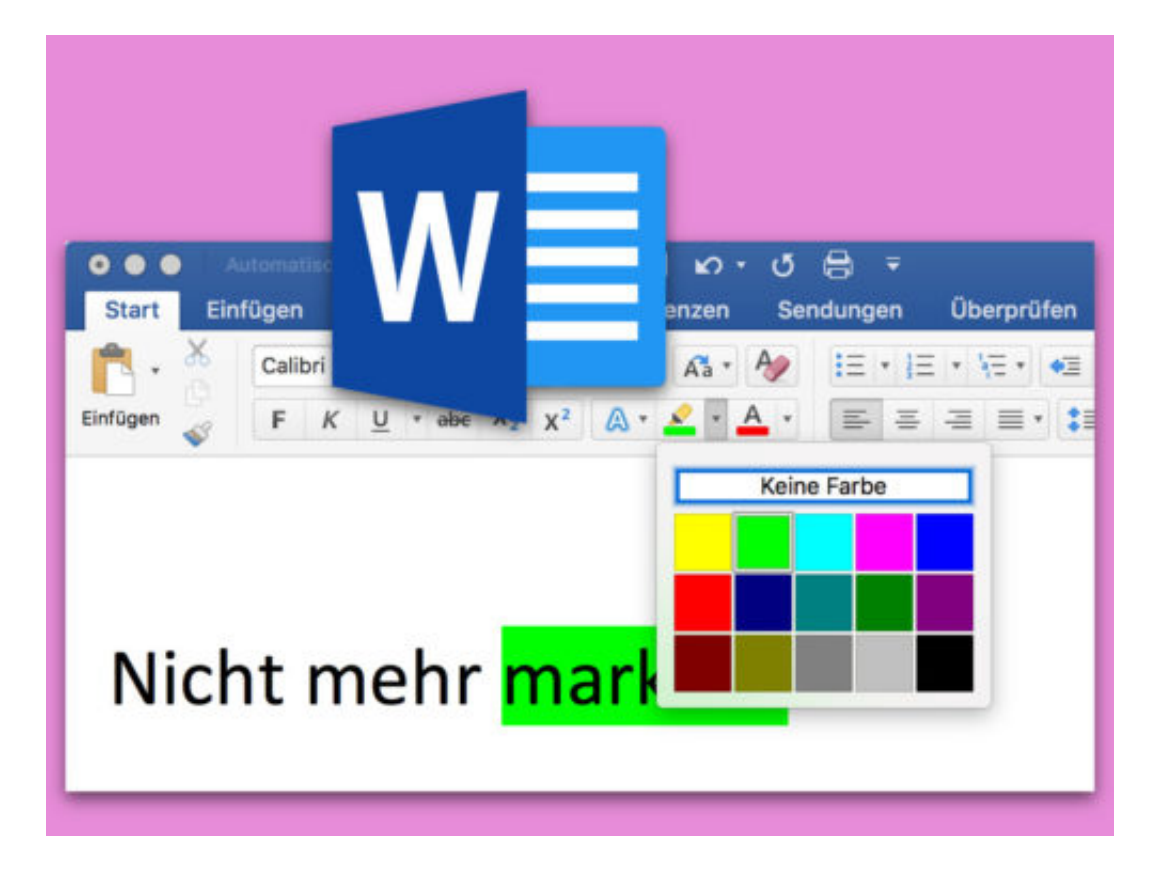

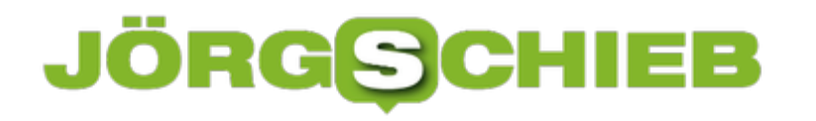

### **Benutzer-Bild ändern**

Jedes Konto bei einem Windows-PC hat ein eigenes Bild. Dabei spielt es keine Rolle, ob der Benutzer einen lokalen Account oder ein Microsoft-Konto verwendet. In Windows 10 lässt sich das Foto leicht ändern, und zwar direkt in den Windows-Einstellungen.

Um das Benutzer-Bild eines Accounts zu aktualisieren, ist zunächst eine Anmeldung bei dem entsprechenden Account nötig. Jetzt auf **Start, Einstellungen** klicken. Hier zum Bereich **Konten** wechseln.

Dann, auf der rechten Seite, etwas nach unten scrollen, bis die Überschrift **Ihr Bild erstellen** zu sehen ist. Dort bietet Windows 10 zwei Optionen als Quelle für das neue Foto an: Entweder man öffnet eine Datei, die bereits auf der Festplatte gespeichert ist – in diesem Fall auf **Suchen** klicken.

Die Alternative besteht darin, ein Bild mit der Kamera des Geräts aufzunehmen. Dazu einfach in den Einstellungen auf den **Kamera**-Button tippen oder klicken.

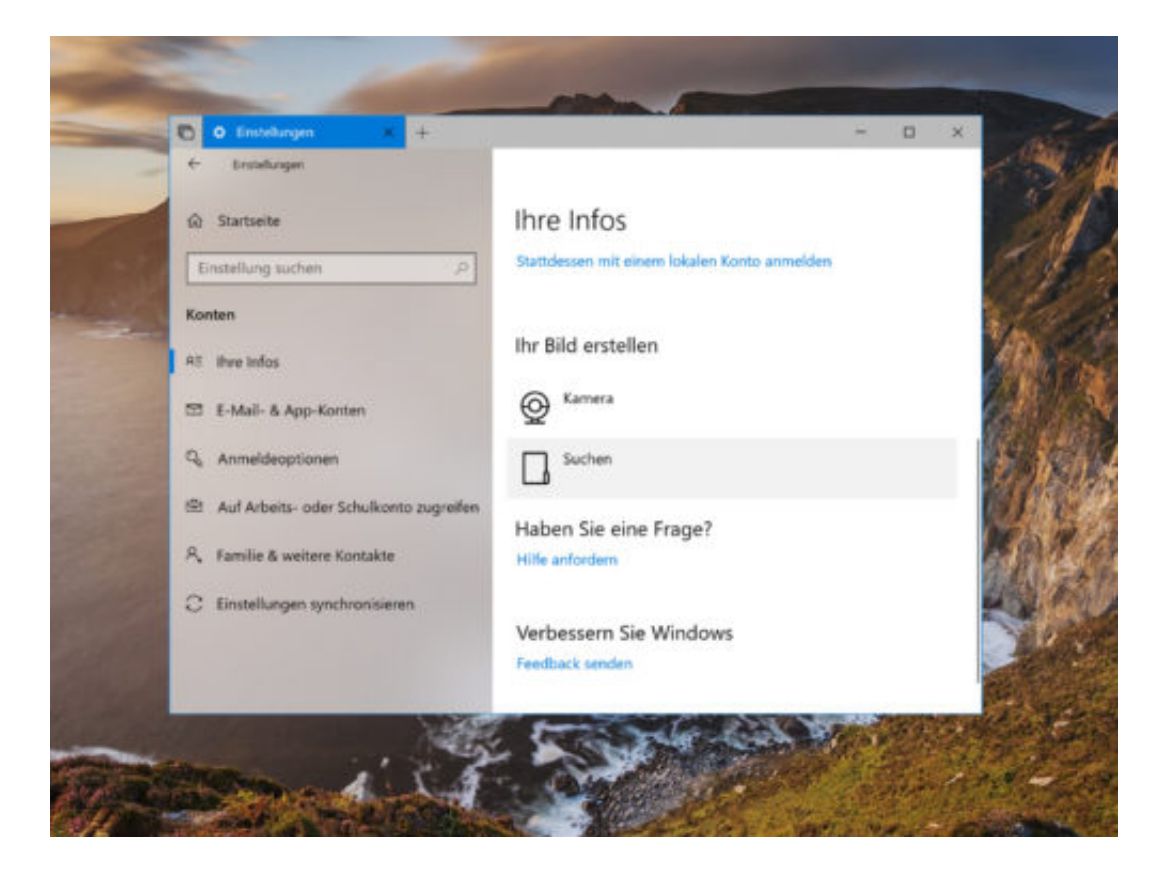

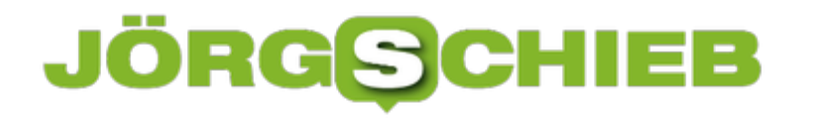

# **Lokale Update-Daten löschen**

Wenn Windows 10 Updates installiert, speichert es eine Kopie der Setup-Dateien. Nur für den Fall, dass ein anderes Gerät mit Windows 10 ebenfalls das gleiche Update braucht – so müsste es nicht erneut aus dem Internet geladen werden. Das kostet aber Speicher, deswegen lassen sich diese lokalen Update-Daten auf Wunsch auch löschen.

Hier die nötigen Schritte, um die temporär gespeicherten Setup-Files zu entfernen:

- 1. Zuerst auf **Start, Einstellungen** klicken.
- 2. Jetzt zum Bereich **System, Speicher** wechseln.
- 3. Nun rechts auf das **Laufwerk C:** klicken.
- 4. In der Liste dann **Temporäre Dateien** öffnen.
- 5. Hier ist unter anderem auch ein Eintrag für die **Übermittlungs-Optimierung**.
- 6. Sobald der Haken gesetzt und das Aufräumen gestartet wird, schafft Windows wieder Platz.

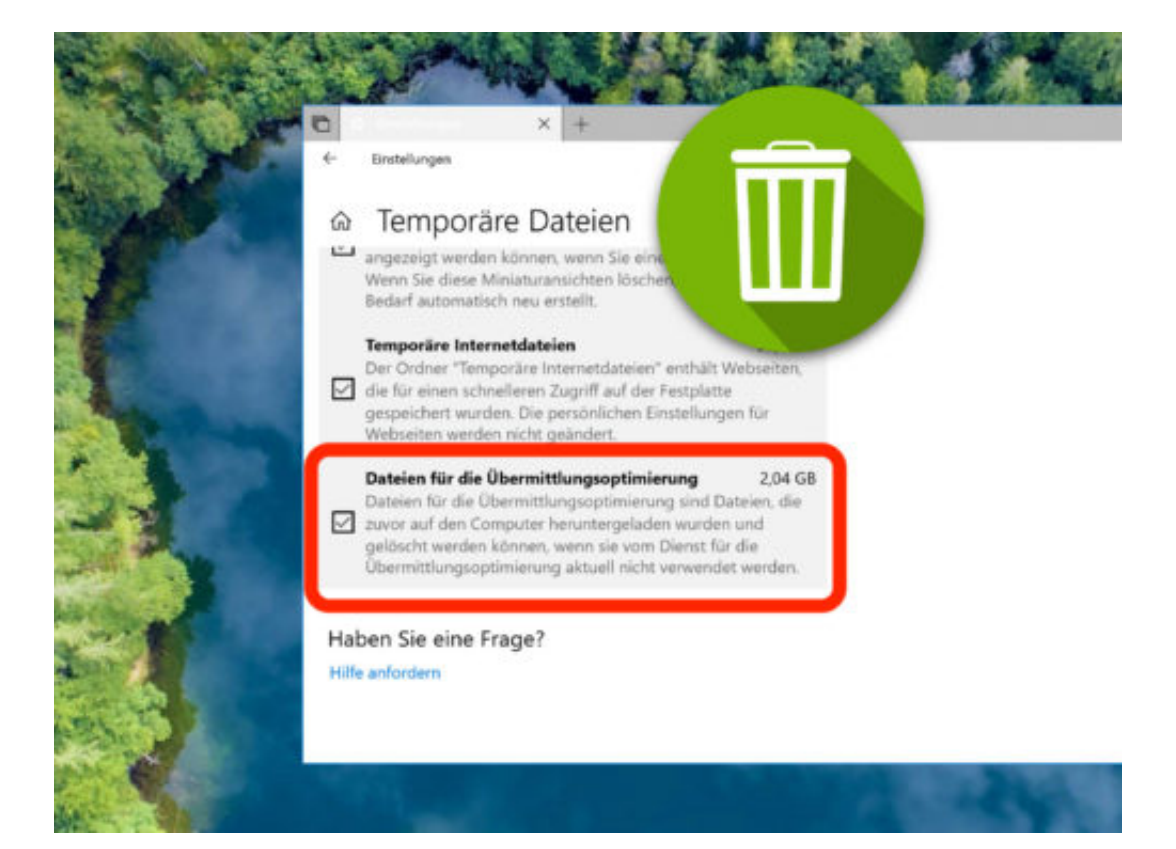